# **E: BlackBerry KEYone**

USER GUIDE

 $\blacksquare$ 

 $\overline{\mathcal{S}}$ 

 $\bm{J}$ 

I

## Contents

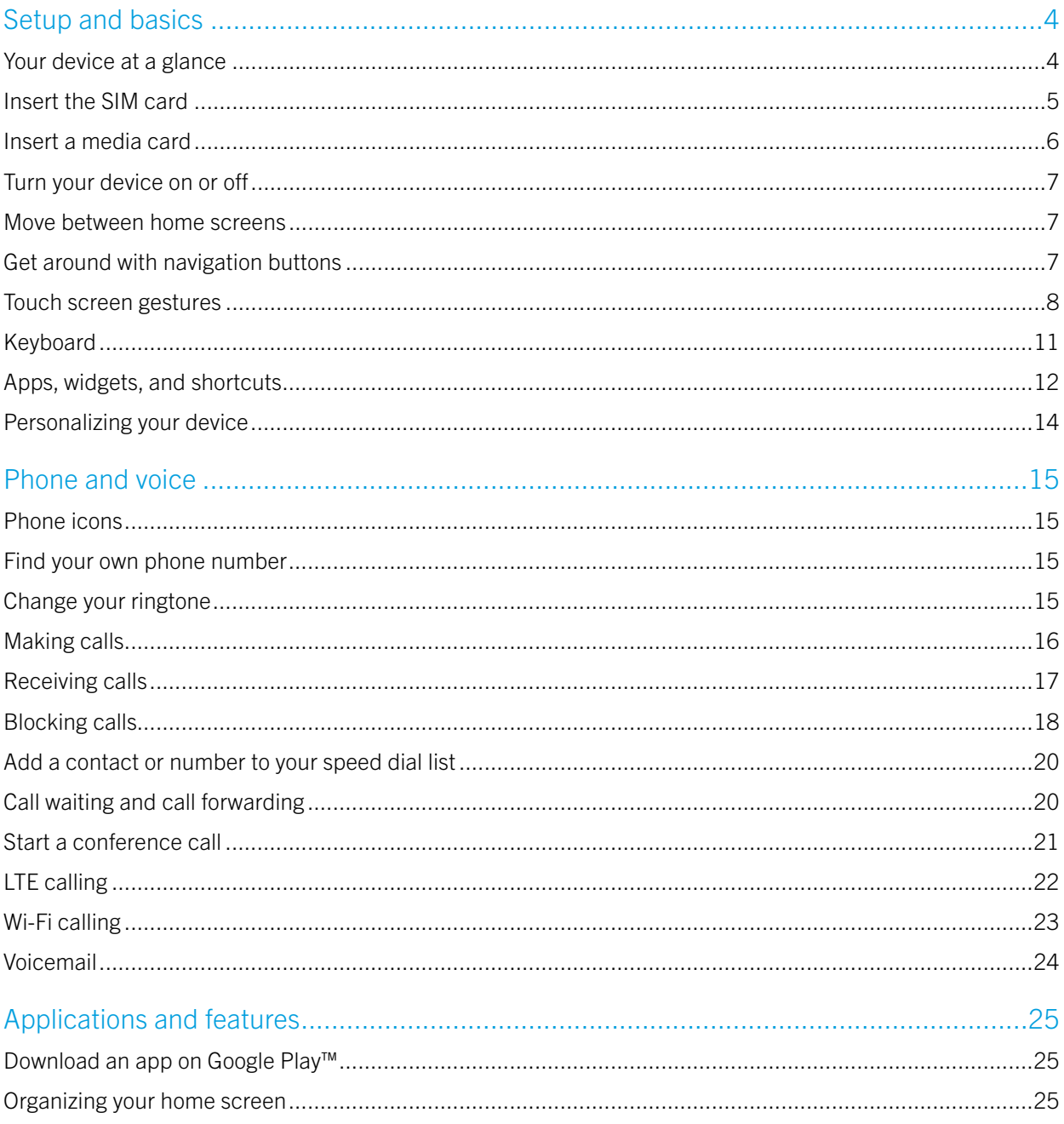

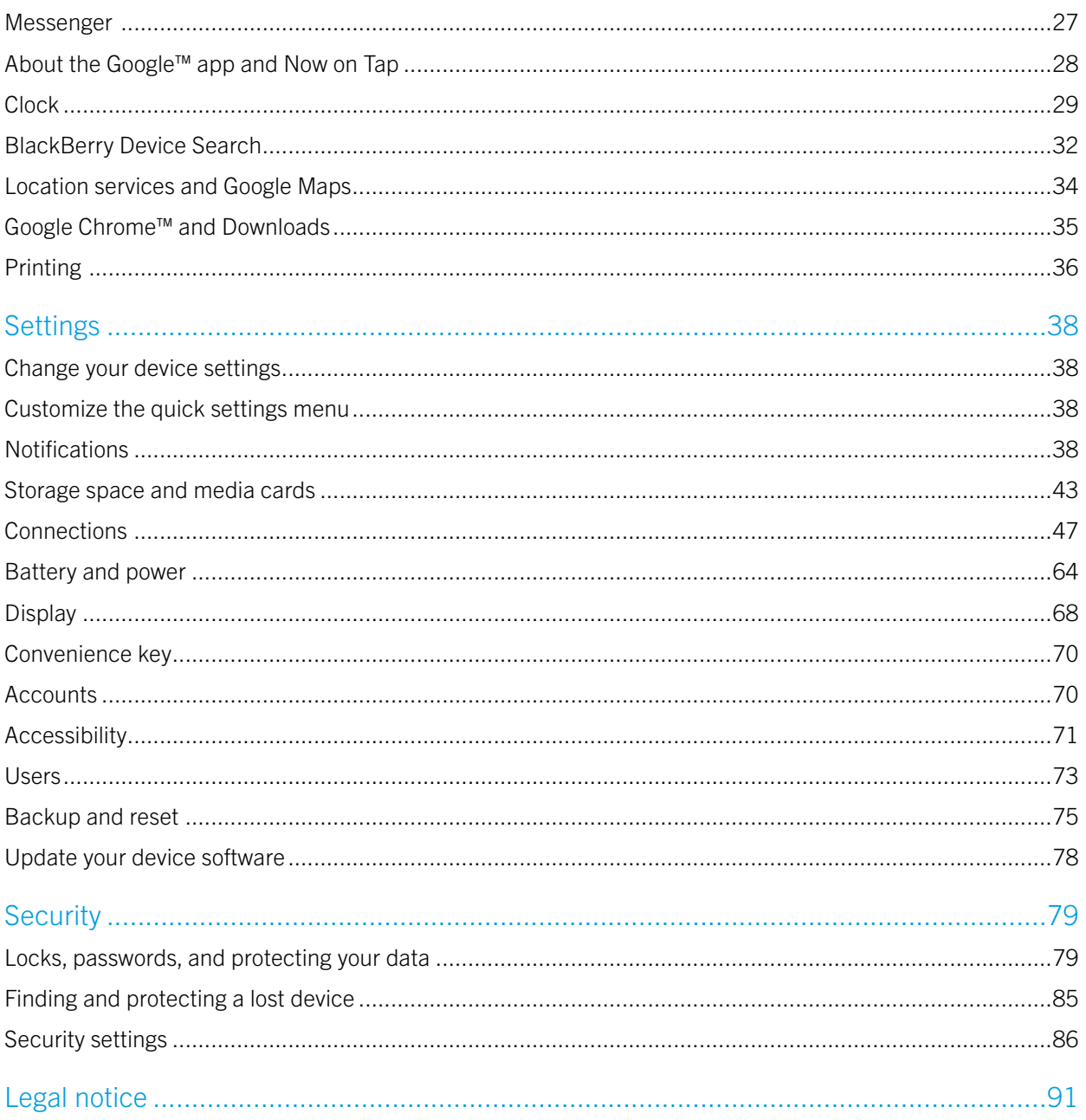

# <span id="page-3-0"></span>Setup and basics Your device at a glance

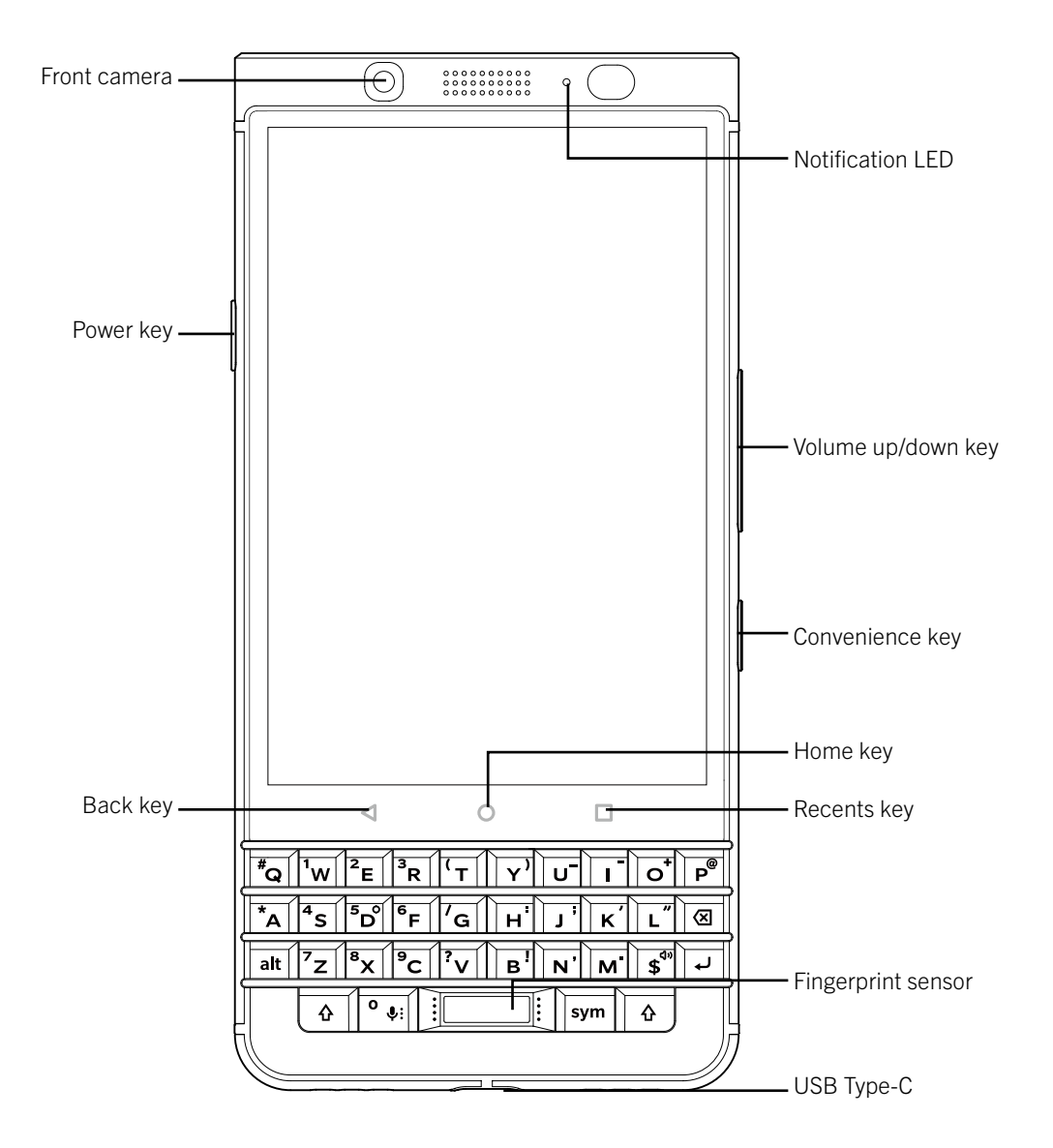

## <span id="page-4-0"></span>Insert the SIM card

Your device uses a nano SIM card. If you don't have a SIM card or don't have the right type of SIM card, contact your service provider.

CAUTION: Do not use a larger SIM card that was cut to a smaller size. Your device might not recognize the SIM card, or the SIM card might get stuck because it is thicker than a nano SIM card.

1. Release the tray by pushing the tip of the tool (provided in the box) into the hole on the right side of your device. If you don't have the tool that came with your device, you can also use a paper clip.

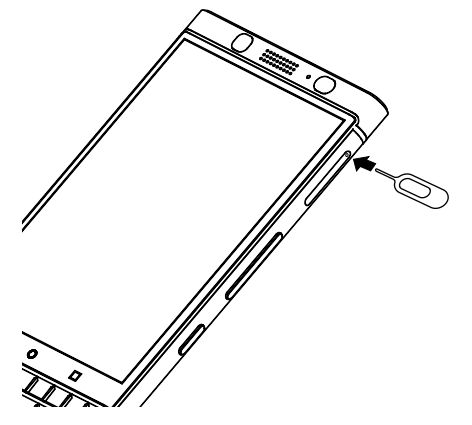

- 2. Pull out the tray completely and set it on a flat surface.
- 3. Hold the SIM card so that the metal contacts are facing away from you. Align the notch on the SIM card with the notch in the smaller section of the tray.
- 4. Put the SIM card in the tray.

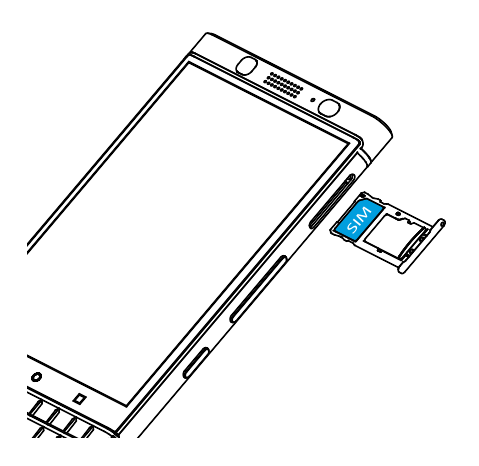

5. Push the tray back into the slot.

## <span id="page-5-0"></span>Insert a media card

If you want more storage for pictures, videos, music, and documents, you can insert a media card (microSD card).

1. Release the tray by pushing the tip of the tool (provided in the box) into the hole on the right side of your device. If you don't have the tool that came with your device, you can also use a paper clip.

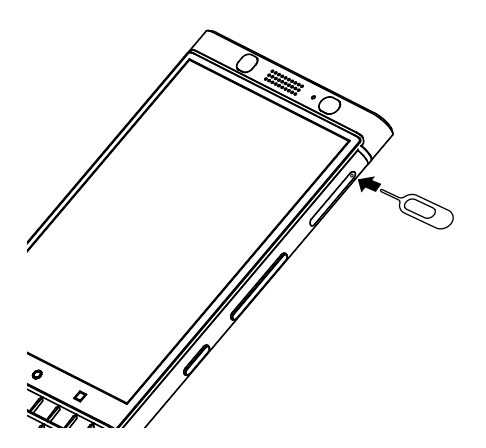

- 2. Pull out the tray completely and set it on a flat surface.
- 3. Hold the media card so that the metal contacts are facing away from you. Align the notch on the media card with the notch in the larger section of the tray.
- 4. Put the media card in the tray.

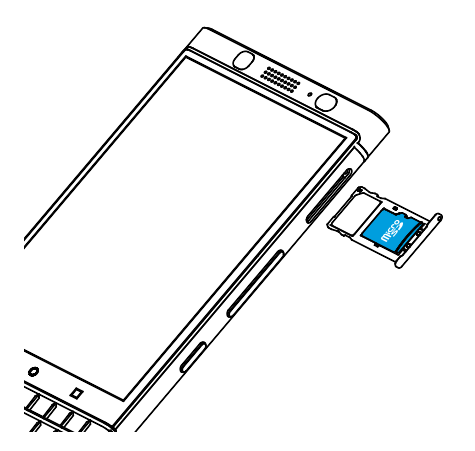

5. Push the tray back into the slot.

## <span id="page-6-0"></span>Turn your device on or off

Press and hold the **Power on/off** key (on the left side of your device).

- To turn off your device, tap **Power off.**
- To turn your device off and then on again, tap Restart.

### Turn off the screen

Press the Power on/off key (on the left side of your device).

To turn the screen back on, press the **Power on/off** key, or tap the screen twice.

## Move between home screens

You can move between your home screens with a gesture on the screen.

On the screen, swipe left or right.

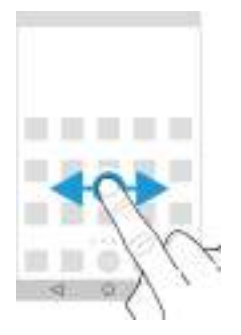

## Get around with navigation buttons

No matter what you're doing on your device, navigation buttons appear at the bottom of your screen. Do any of the following:

- To go back to the previous screen, tap  $\triangleleft$ .
- To go to your home screen, tap  $\bigcap$ .
- To see your recently opened apps and screens, tap  $\Box$ .

## <span id="page-7-0"></span>Touch screen gestures

Take a moment to learn the common gestures that you can use on the touch screen.

### Wake up your device

Tap the screen twice.

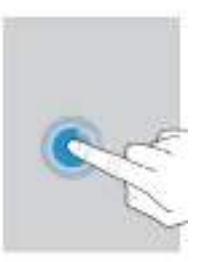

### Select items

Do any of the following:

- • To select an item, tap it. If the item can be opened, it opens.
- • To select multiple items, such as photos that you want to share or email messages that you want to delete, touch and hold one item. Tap more items. To clear an item, tap it again.

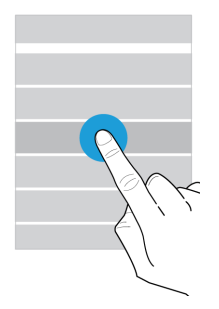

### Scroll or move between items

Slide your finger to scroll through a list or move between items, such as photos.

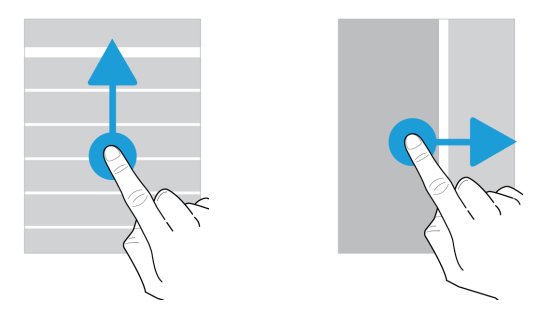

### Check your notifications

You can check your latest notifications (for example, email messages and text messages) at any time.

Swipe down from the top of the screen. Tap a notification to open it or pull down to see more notifications.

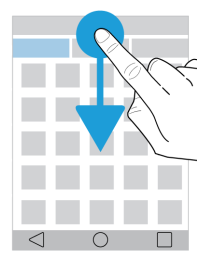

## Open Quick Settings

You can open Quick Settings to turn on or turn off common settings such as Wi-Fi and airplane mode. Swipe down from the top of the screen once using two fingers, or twice using one finger.

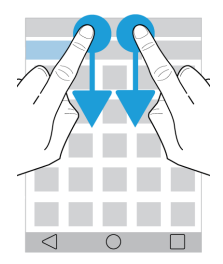

### Use a slider

If a slider appears on your screen, you can progress through a file, such as a song or video, or adjust a setting, such as the screen brightness.

Drag the slider handle to the right or left.

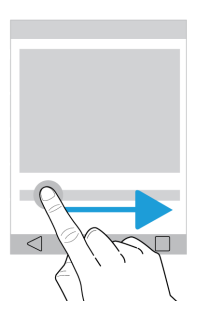

### Zoom in to or zoom out from the screen

If you want to see something in more detail, such as a photo or part of a map, you can magnify the image. To zoom in, slide two fingers apart.

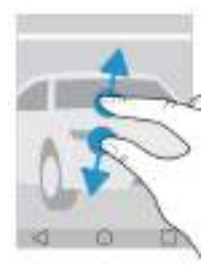

To zoom out, slide two fingers together.

Tip: In some cases, you can tap twice to zoom in or zoom out.

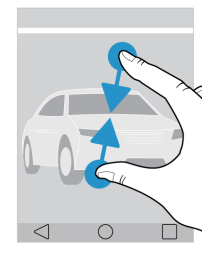

## <span id="page-10-0"></span>Keyboard

## Select text

To select a word, double-tap it or touch and hold it. To select more, or to change your selection, drag the selection handles  $\blacksquare$  and  $\blacksquare$ .

### Switch the cursor

Double-tap the keyboard and then swipe left or right to switch the cursor.

### Delete a word

Quickly swipe left on the keyboard to delete a word.

### Type faster with suggested words

Suggested words appear while you type. They can appear above the keyboard or above a letter. To use a word, you can swipe up on the keyboard or flick the word up onto the screen.

### Type an alternate character or word

You can type an alternate character or word variant, depending on the input language that you're using on your device. Press and hold a letter key. Tap the character or word.

### Type numbers and symbols

Press sym keyboard once to display symbols soft keyboard, press twice to display numbers soft keyboard, press again to hide soft keyboard.

## Cut, copy, and paste text

When you select text, a text menu appears. Tap Cut or Copy, and then touch and hold where you want to paste the text, tap Past.

### <span id="page-11-0"></span>Switch your input language

- 1. To turn on input langauges, swipe down from the top of the screen. Tap  $\Box$  > Languages & input > BlackBerry Keyboard Settings > Input languages. If the Use system language switch is turned on, turn it off. Turn on the switch beside each input language that you want to use.
- 2. To switch between input languages, while you type, press and hold the **Space** key, tap an input language.
- 3. To switch to the last input method that you used, on the touch screen keyboard, swipe right across the Space key, or, on the physical keyboard, press the **alt** key and enter  $\leftarrow$  key.

## Apps, widgets, and shortcuts

### About apps, widgets, and shortcuts

When you tap  $(:):$  on your home screen, a tray opens where you can access installed apps and widgets and set up shortcuts.

- The Apps tab includes a complete list of the apps installed on your device, including apps that you download on Google Play™.
- Widgets are like miniature apps that you can often interact with on the home screen. For example, the BBM widget shows a small view of your current chats. The Bookmarks widget shows all of the websites that you have bookmarked so that you can open them right from the home screen.
- Shortcuts help you perform the tasks that you do the most. For example, if you frequently write email, you can set up an email shortcut. Tapping the shortcut opens an email composer.

### Search for installed apps, widgets, and shortcuts

- 1. On the home screen,  $tan (::):$
- 2. Enter a search term in the **Search apps, widgets, and shortcuts** field.

## <span id="page-11-1"></span>Add an app, a widget, or a shortcut to your home screen

- 1. On the home screen,  $tan (...)$ .
- 2. Tap Apps, Widgets, or Shortcuts.
- 3. Touch and hold an app, a widget, or a shortcut, and then release your finger when the home screen appears.

After you add a shortcut to your home screen, you might be prompted to set up the shortcut. For example, if you add the Contact shortcut, you must tap the contact that you want to send an email to.

### Sort your apps

You can sort your apps in the Apps list in several different ways:

- Default: The ten apps that you use the most appear at the top, followed by an alphabetical list of your apps. If you're using Android™ for Work on your device, your work apps appear at the bottom of the list.
- Alphabetical/Classic: Your apps are sorted alphabetically.
- Newest: The apps that you most recently installed appear at the top.
- Most Used: The apps that you use the most appear at the top.

To change how your apps are sorted, do the following:

- 1. On the home screen,  $tan (...).$
- 2. Tap the drop-down list that appears in the top-right corner. If you haven't changed how your apps are sorted, the word **Default** appears beside the drop-down list.
- 3. Tap a sorting option.

### About pop-up widgets

Pop-up widgets are associated with the apps that you add to the home screen. When you add an app that includes a pop-up widget, an indicator appears beneath the app icon ( $\bullet\bullet\bullet$ ). Pop-up widgets are useful because they allow you to have widgets that don't take up space on the home screen.

#### Turn on pop-up widgets

- 1. On the home screen, touch and hold an empty area of the screen, and then tap  $\bullet$ .
- 2. Select the **Pop-up widgets** checkbox.

#### Open a pop-up widget for an app

With pop-up widgets, you can access a widget for an app without having that widget on the home screen. If a pop-up widget is available for an app, an indicator  $( \bullet \bullet \bullet )$  appears beneath the app icon.

On the home screen, swipe up or down on an app that has a pop-up widget.

### Change the pop-up widget for an app

If an app has more than one widget available, when you first swipe up or down on the app icon, you choose a widget to set as the pop-up widget. You can change the pop-up widget at any time.

- 1. Swipe up or down on an app icon.
- 2. In the upper-right corner of the widget, tap  $\bullet \bullet \bullet$  > **Change widget**.
- 3. In the list of available widgets, tap another widget.

### Turn off pop-up widgets

On the home screen, do one of the following:

• To turn off a pop-up widget, on the app icon, swipe up or down. In the upper-right corner of the widget, tap  $\frac{1}{2}$  > Turn off pop-up widget.

<span id="page-13-0"></span>• To turn off all pop-up widgets, touch and hold an empty area of the screen, and then tap **.** Clear the Pop-up widgets checkbox.

### Change the shortcuts that you access with Keyboard shortcuts

You can change the shortcuts that you access with the Keyboard shortcuts. For example, you can set up a keyboard to start an action, such as composing a message.

- 1. On the home screen, touch or touch and hold a not assigned keyboard to set up shortcut or long-press shorcut directly.
- 2. On the home screen, touch and hold an empty area of the screen, and then tap  $\mathbf{\dot{a}}$ .
- 3. Tap Keyboard shortcuts.
- 4. Tap LONG PRESS or SHORT PRESS.
- 5. Tap a circle.
	- To set the keyboard to open a different app, tap **Open app**, and then tap an app.
	- To set the keyboard to call a contact, tap **Speed dial**, and then tap a contact.
	- To set the keyboard to send an email or a text message to a contact, tap **Send message**. Tap **Email contact** or Text contact, and then tap a contact.
	- To set the keyboard to start an action, tap All shortcuts.

### Turn off keyboard shortcuts

If you set up a keyboard to open an app or use a shortcut, to turn off the keyboard, do the following:

- 1. On the home screen, touch and hold an empty area of the screen, and then tap  $\Box$ .
- 2. Tap Keyboard shortcuts.
- 3. Tap a circle.
- 4. Tap Delete.

## Personalizing your device

Learn how to personalize your device and make it uniquely yours. For example, you can change your ringtone or set a picture as your wallpaper.

- Change your device [settings](#page-37-1)
- Change your [ringtone](#page-14-1)
- Change your [wallpaper](#page-67-1)
- Add a contact or [number](#page-19-1) to your speed dial list
- Add an app, a widget, or a [shortcut](#page-11-1) to your home screen
- • [Change](#page-67-2) your font size
- Change how you view your recent apps and [screens](#page-25-0)
- Set up or [change](#page-79-0) a screen lock

# <span id="page-14-0"></span>Phone and voice

## Phone icons

### During a call

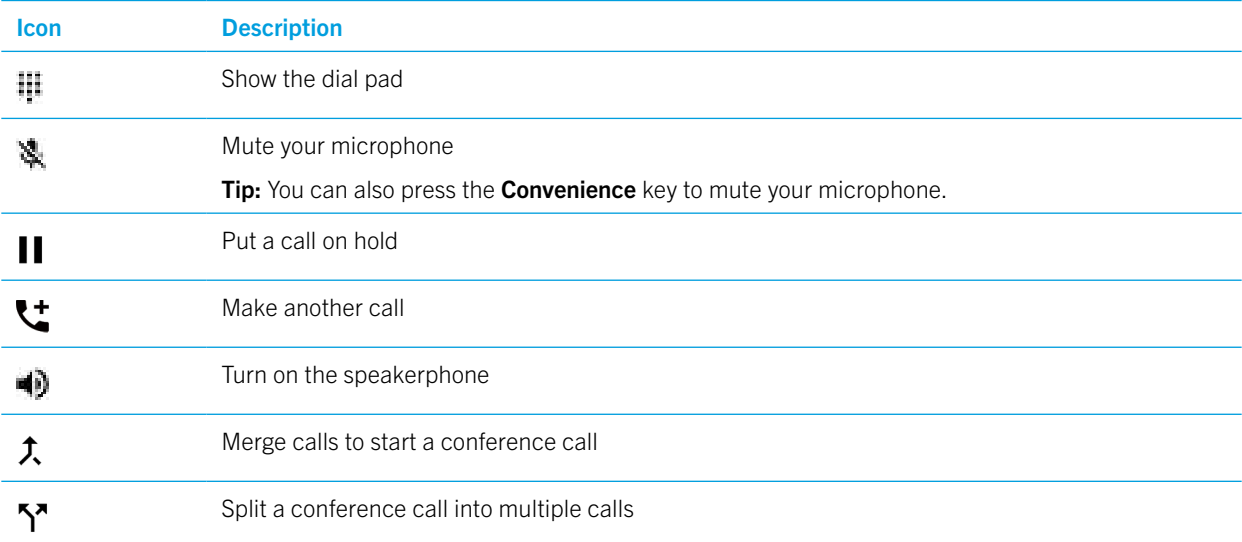

## Find your own phone number

1. Swipe down from the top of the screen once using two fingers, or twice using one finger.

#### 2. Tap  $\Box$  > About phone > Status > SIM Status.

Your phone number appears at the bottom of the screen. If it doesn't appear, your service provider might not have added your phone number to your SIM card. For more info, contact your service provider.

## <span id="page-14-1"></span>Change your ringtone

- 1. Swipe down from the top of the screen once using two fingers, or twice using one finger.
- 2. Tap  $\Box$  > Sound > Phone ringtone.
- 3. Tap a ringtone, and then tap  $OK$ .

<span id="page-15-0"></span>**Tip:** To use a song or a custom sound as your ringtone, move the .mp3 file you want to use to the **Ringtones** folder on your device. You might need to install a file manager app from the Google Play™ store first.

## Making calls

### Make a call

- 1. In the Phone app, tap  $\mathbf{H}$ .
- 2. Enter the number.
- 3. Tap **.**

### Call a recent number

- 1. In the Phone app, tap  $\mathbb Q$ .
- 2. Beside a name or number, tap  $\mathcal{L}$ .

## Call a contact

- 1. In the Phone app, tap  $\mathbf{L}$ .
- 2. Tap a contact.
- 3. Tap the number that you want to call.

**Tip:** To send a text message to a contact, beside the number, tap  $\blacksquare$ .

## Speed dial a contact

For more info about speed dial, see [Add a contact or number to your speed dial list](#page-19-1).

- 1. In the Phone app, tap  $\blacktriangleright$ .
- 2. Tap a speed dial contact.

## Show or hide your number on outgoing calls

Depending on your service provider, this feature might not be supported.

- 1. In the Phone app, in the upper-right corner of the screen, tap  $\vdots$ .
- 2. Tap Settings > Calls > Additional settings > Caller ID.
- 3. Tap Show number or Hide number.

### <span id="page-16-0"></span>View your call history

You can view past outgoing, incoming, and missed calls on the History screen.

- 1. In the Phone app, in the upper-right corner of the screen, tap  $\frac{1}{2}$  > Call History.
- 2. Do any of the following:
	- To see the details of a specific call, tap a name or phone number, and then tap  $\bigoplus$ .
	- To view missed calls, tap Missed.
	- To clear your call history, tap  $\frac{1}{2}$  > Clear call history > Clear.

## Receiving calls

### Answer or dismiss a call

- 1. If your device is locked, touch and hold  $\blacksquare$ .
	- To answer a call, slide your finger until it covers  $\ell$ . Release your finger.
	- To dismiss a call, slide your finger until it covers  $\bullet$ . Release your finger.
- 2. If your device is unlocked, in the call notification, tap **Answer** or **Dismiss**.

#### Send a quick response to a caller

You can send a caller a brief text message instead of answering an incoming call. Depending on the recipient of the quick response, additional text messaging charges might apply.

**Note:** If a call is from an unknown caller, the option to send a quick response does not appear.

- 1. When you receive an incoming call, touch and hold  $\blacksquare$ . Slide your finger until it covers and then release your finger.
- 2. Do any of the following:
	- To send a default message, tap a message.
	- To compose a new message, tap **Input your own ...**.

When you dismiss a call to send a quick response, the caller is sent to voicemail. If you do not have voicemail, the caller receives a busy signal instead.

#### Change your default quick response messages

You can create your own quick response messages to replace the available defaults.

- 1. In the Phone app, in the upper-right corner of the screen, tap  $\frac{1}{2}$  > **Settings** > **Quick responses**.
- 2. Tap the quick response you want to change.
- 3. Type a new message.

#### <span id="page-17-0"></span>4. Tap OK.

To reset to the default quick responses, on the **Edit quick responses** screen, tap  $\frac{1}{2}$  > **Reset default app**.

### Silence the ringtone when you receive a call

If you receive a call while your sound or vibration notifications are turned on, you can quickly silence your ringtone and stop your device from vibrating. After you silence the ringtone, you can still answer or decline the call.

When you receive an incoming call, press the Volume key.

#### Move a call from your headset to your device

When you have a Bluetooth headset connected to your device, incoming calls are automatically received on your headset. You can manually move the call back to the device.

- 1. While on a call, tap  $\mathcal X$ .
- 2. Do one of the following:
	- To move the call to your device, tap **Handset earpiece**.
	- To move the call to your device speakerphone, tap Speaker.

### Prevent calls from going to your Bluetooth headset

You can disconnect your Bluetooth headset from the Phone app so that calls are sent to your device instead.

- 1. Swipe down from the top of the screen once using two fingers, or twice using one finger.
- 2. Tap Bluetooth.
- 3. Beside the paired headset you want to disconnect, tap  $\blacksquare$ .
- 4. Clear the Phone audio checkbox.

## Put a call on hold

While on a call, tap  $\blacksquare$ . To resume a call,  $tan$  again.

## Blocking calls

### Block incoming calls

When you block calls, you won't receive calls or texts from the blocked specific phone number. Contact your service provider for more information.

- 1. In the Phone app, in the upper-right corner of the screen, tap  $\frac{1}{2}$  > Settings > Call blocking.
- 2. tap **Add a number**, enter a blocking phone number, tap **Block**.
- 3. tap  $\times$  > Unblock to remove the blocked number.

### Block a caller

Verify that the number you want to block is listed as a number for a contact in your Contacts app.

- 1. In the Contacts app, tap a contact.
- 2. Tap  $\rightarrow$  :
- 3. Select the **All calls to voicemail** checkbox.

### Block callers who aren't contacts

You can use the priority only mode to ignore calls from callers who aren't contacts. Your phone doesn't ring when you receive a call from someone who's not in your contact list, but your device still lets you know that you missed a call.

- 1. Swipe down from the top of the screen once using two fingers, or twice using one finger.
- 2. Tap  $\blacksquare$  > Priority only.
- 3. Tap More Settings > Priority only allows > Calls > Contacts only.

Note: By default, priority only mode lasts for one hour. To change how long it lasts, swipe down from the top of the screen once using two fingers, or twice using one finger. Tap  $\blacksquare$  > Priority only. To increase how long the mode stays on, tap  $+$ , or tap Until you turn this off.

### Limit the phone numbers that you can call

When you set up and use fixed dialing numbers, you can make calls and send text messages (SMS or MMS) only to the phone numbers that you add to the fixed dialing numbers list. For example, if you give your device to your child to use, you can limit the phone numbers that your child can call. To use fixed dialing numbers, your service provider must set up your SIM card for this feature. Depending on your service provider, this feature might not be supported.

- 1. In the Phone app, in the upper-right corner of the screen, tap  $\ddot{\cdot}$ .
- 2. Tap Settings > Calls > Fixed Dialing Numbers.
- 3. Tap Enable FDN.
- 4. Enter the SIM security code provided to you by your service provider.
- 5. Tap OK.
- 6. Tap FDN list  $> \frac{2}{5}$  > Add contact.
- 7. Type a name and phone number.
- 8. Tap Save.

## <span id="page-19-1"></span><span id="page-19-0"></span>Add a contact or number to your speed dial list

Contacts that you add to your speed dial list appear in the  $\bigstar$  tab in the Phone app.

- 1. In the Phone app, tap  $\mathbf{L}$ .
- 2. Tap the picture or letter beside a contact's name.
- 3. Tap **☆**.

### Remove a contact or number from your speed dial list

- 1. In the Phone app, tap  $\bigstar$ .
- 2. Touch and hold the contact you want to remove.
- 3. Drag the contact over  $\times$  Remove. Release your finger.

## Call waiting and call forwarding

## Turn call waiting on or off

Depending on your service provider, this feature might not be supported.

- 1. In the Phone app, in the upper-right corner of the screen, tap  $\ddot{\cdot}$ .
- 2. Tap Settings > Calls > Additional settings.
- 3. Tap the **Call waiting** checkbox.

### Set up call forwarding

Depending on your service provider, this feature might not be available.

- 1. In the Phone app, in the upper-right corner of the screen, tap  $\ddot{\cdot}$ .
- 2. Tap Settings > Calls > Call forwarding.
- 3. To change the number that your calls are forwarded to, tap a call forwarding option and type a number.

## <span id="page-20-0"></span>Start a conference call

- 1. While on a call, make or answer another call.
- 2. To merge the calls, tap  $f$ .

### Answer a second call while already on a call

Verify that call waiting is turned on.

- 1. While you are on a call and receive a second call, do one of the following:
	- To put the first call on hold and answer the second call, tap **Hold current call**.
	- To end the first call and answer the second call, tap **End current call**.
- 2. Touch and hold  $\blacktriangleright$ , slide your finger until it covers  $\blacktriangleright$  and then release your finger.
- 3. Tap On hold to switch the first call and the second call.
- 4. To merge both calls and start a conference call, tap  $\uparrow$ .

To add more people to the conference call, repeat steps 1 and 2.

### Make another call while already on a call

When you make another call while you're already on a call, your first call is automatically put on hold.

- 1. While on a call,  $\tan \mathbf{t}$ .
- 2. Do any of the following:
	- Use the dial pad to enter a number.
	- Tap above the dial pad to go to the Phone screen. Tap a contact.
- 3. To merge both calls and start a conference call, tap  $f$ .

To add more people to the conference call, repeat steps 1 to 3.

### Remove people from a conference call

- 1. While in a conference call, to view the conference call participants, tap **Manage conference call**.
- 2. Do one of the following:
	- $\bullet$  To remove a person from the conference call and hang up, tap  $\bullet$ .
	- To remove a person from the conference call and keep them in a separate call, tap  $\mathbb{S}^{\bullet}$ .

## <span id="page-21-0"></span>LTE calling

### Turn on Voice over LTE and LTE video calling

Voice over LTE and LTE video calling provide high-definition voice and video calling using 4G LTE connections. To use LTE video calling, you must turn on Voice over LTE.

Depending on your service provider, this feature might not be supported. For more information, contact your service provider.

- 1. Swipe down from the top of the screen once using two fingers, or twice using one finger.
- 2. Tap $\Box$ .
- 3. Depending on the available options, tap More > Cellular networks > IMS Settings.
- 4. Turn on the Voice over LTE or LTE video calling switch.

### Make an LTE video call

If your service provider supports LTE video calling, you can make a video call to contacts who have this feature.

- 1. In the Phone app, do one of the following:
	- $\bullet$  To dial a number, tap  $\mathbb{H}$ , and then enter the number.
	- To call a contact, tap  $\blacktriangle$ , and then tap a contact.
	- $\bullet$  To call a speed dial contact, tap  $\bigstar$ , and then tap a contact.
- 2. Tap  $\blacksquare$ .

Note: Depending on your service provider, you might not be able to make an LTE video call to a contact directly from  $\clubsuit$  or  $\bigstar$  . Instead, call the contact, and then after the call connects, tap  $\blacksquare$  > Video call.

### Switch to a voice-only call

During a video call, tap  $\blacksquare$ .

To switch back to a video call, tap  $\blacksquare$  again.

#### Switch between the front-facing and rear-facing camera

During a video call, do one of the following:

- $\bullet$  Tap  $\bullet$  .
- **Tap Switch camera.**

### <span id="page-22-0"></span>Put a video call on hold

During a video call, do one of the following:

- $\bullet$  Tap  $\blacksquare$ .
- Tap Hold call.

#### Share video one way

During a voice call, you can share video with the contact you're talking to, if they also have the LTE video calling feature, but the contact doesn't have to share video with you.

- 1. During a voice call, tap  $\Box$ .
- 2. Tap One Way Video.

### Answer an LTE video call

- 1. When you receive a call, touch and hold  $\blacksquare$ .
- 2. Do one of the following:
	- $\bullet$  To answer the call as a video call, slide your finger until it covers  $\blacksquare$
	- $\bullet$  To answer the call as a voice call, slide your finger until it covers  $\bullet$ .

## Wi-Fi calling

## Turn on Wi-Fi calling

Your device might be able to make and receive calls over Wi-Fi networks, even if you have limited or no mobile network coverage.

Depending on your service provider, this feature might not be supported. Contact your service provider for more information.

- 1. Swipe down from the top of the screen once using two fingers, or twice using one finger.
- 2. Tap  $\bullet$  > More > Wi-Fi calling menu.
- 3. Turn on the **Wi-Fi Calling** switch.
- 4. To see when your device will make Wi-Fi calls, turn on **Wi-Fi Calling Status**.
- 5. Tap Wi-Fi calling preferences > Connection preferences.
	- To use a Wi-Fi network, even when you have a cellular signal, tap Wi-Fi preferred.
	- To never use a cellular network and only use a Wi-Fi network, tap **Wi-Fi only**.
	- To only use a Wi-Fi network for calls when you don't have a cellular signal, tap **Cellular network preferred**.

### <span id="page-23-0"></span>Make a Wi-Fi call

Make sure that  $\mathbf{\mathcal{F}}$  appears at the top of your screen.

- 1. In the Phone app, tap  $\prod$ .
- 2. Enter the number.
- 3. Tap  $\sqrt{\hat{}}$ .

## Voicemail

## Set up your voicemail

Depending on your service provider, this feature might not be supported. Contact your service provider for more info.

- 1. In the Phone app, in the upper-right corner of the screen, tap  $\ddot{\cdot}$ .
- 2. Tap Settings > Calls > Voicemail.
- 3. To set up voicemail, tap **Setup**. If the **Voicemail number** field is blank, tap **Voicemail number**, and then enter your voicemail access number. If you don't have a voicemail access number, contact your service provider.

To call your voicemail from the Phone app, touch and hold 1 key.

### Visual Voicemail

Visual Voicemail is another way to access and manage your voicemail. In an app, you can see and scroll through your messages on your device. Some Visual Voicemail services can also transcribe your voicemail messages into text and send messages over email and SMS.

Your service provider might have a Visual Voicemail app preloaded on your device or available for you to download.

# <span id="page-24-0"></span>Applications and features

## Download an app on Google Play™

- 1. Open the Google Play™ store app.
- 2. If necessary, sign in with your Google™ account.
- 3. Browse or search for an app that you want to download.
- 4. Tap the app, and then tap **Install**.

## Organizing your home screen

### Move an app, a widget, or a shortcut around

- 1. Touch and hold an an app, a widget, or a shortcut, and then drag it to a new spot.
- 2. Release your finger.

### Move an app or a shortcut to the favorites tray

The favorites tray appears at the bottom of each home screen, giving you easy access to your favorite apps or shortcuts. You can add up to four apps or shortcuts to the favorites tray.

- 1. If the favorites tray is full, touch and hold one of the apps or shortcuts in the tray. Drag it to a spot on the home screen.
- 2. Touch and hold the app or shortcut that you want to add, and then drag it to the favorites tray.

### Add a home screen

You can add as many home screens as you want to organize your apps, widgets, and shortcuts.

- 1. On the home screen, touch and hold the item that you want to move, and then drag it to the right edge of the screen.
- 2. Hold the item at the right edge of the screen until the next home screen appears. If necessary, continue to hold the item until a blank home screen appears.
- 3. Release your finger.

**Tip:** To view different home screens quickly, tap the circles that appear above the favorites tray, and then slide your finger left or right.

### Change the default home screen

Change the home screen that is displayed when you turn on your device or when you tap  $\bigcap$ .

**Note:** You might have to tap  $\bigcap$  twice to open your default home screen.

- 1. On the home screen, touch and hold an empty area on the screen.
- 2. Above the home screen that you want to set as your default, tap  $\bigcap_{i=1}^{\infty}$ .

### Delete a home screen

If you're not using one of your home screens, you can delete it. If you delete the default home screen, the home screen to the right becomes the default home screen.

Note: After you delete a home screen, you can't restore it.

- 1. On the home screen, touch and hold an empty area of the screen.
- 2. Touch and hold the home screen that you want to remove, and then drag it to the **Remove** bar at the top of the screen.

### Organize apps and shortcuts into folders

- 1. On the home screen, touch and hold an app or a shortcut.
- 2. Drag the app or shortcut on top of another app or shortcut that you want to include in the same folder.
- 3. To name the folder, tap the folder. Tap **New folder**, and then enter a name.

### <span id="page-25-0"></span>Change how you view your recent apps and screens

When you tap  $\Box$ , you see a tiled view, a masonry view, or a rolodex view of your recent apps and screens. You can change the view to suit your preferences.

- 1. Swipe down from the top of the screen once using two fingers, or twice using one finger.
- 2. Tap  $\mathbf{\hat{u}}$  > Display > Recents.
- 3. Select a view.

### Uninstall an app or remove an app, a widget, or a shortcut from a home screen

If you uninstall an app, the app is no longer available on your device. You must reinstall the app if you want to use it. Some built-in apps can't be uninstalled; instead, you can turn off these apps so that they no longer appear in  $\left(\ldots\right)$  and so that you no longer receive notifications for them.

If you remove an app from the home screen, the app is still installed on your device, and you can open the app from  $(:):$ .

- <span id="page-26-0"></span>1. Touch and hold an app, a widget, or a shortcut.
- 2. Drag the app, widget, or shortcut toward the top of the screen.
	- To uninstall an app, drag the app toward **Uninstall**.
	- To turn off an app, drag the app toward Disable.
	- To remove an app, a widget, or a shortcut from the home screen, drag the app toward **Remove**.

You can use the Google Play™ store to reinstall apps that you uninstall. In the Google Play™ store, tap  $\equiv$  > My apps > All.

You can turn on apps that you turned off in  $\bullet$  > Apps. At the top of the screen, swipe left on the categories until you see the **Disabled** category. Tap an app, and then tap **Enable**.

## **Messenger**

## Using Messenger

You can use the default Messenger app on your device to send, receive, and manage text messages, including SMS and MMS messages.

#### Send a text message

- 1. In the Messenger app, tap  $\left(\bigoplus\right)$ .
- 2. In the **To** field, enter a mobile phone number or start typing a contact's name.

Tip: tap  $\mathbb{H}$  or  $\mathbb{H}$  to switch the keyboard.

- 3. After enter a mobile phone number, tap **Send to ..., then tap**  $\boxed{3}$ .
- 4. In the Type an SMS message field, type your message, and then tap  $\blacktriangleright$ .

**Tip:** You can add an emoticon by tapping  $\bigodot$  in the message field.

### Send a multimedia message

- 1. In the Messenger app, tap  $\left(\bigoplus\right)$ .
- 2. In the **To** field, enter a mobile phone number or start typing a contact's name.

Tip: tap  $\prod$  or  $\prod$  to switch the keyboard.

- 3. After enter a mobile phone number, tap **Send to ..., then tap**  $\circled{1}$ **.**
- 4. Tap  $+$  and attach a media file:
	- To attach a picture you take, tap  $\blacksquare$  . To expand the camera view to full screen, tap  $\lacksquare$ .
	- To attach a picture from your library, tap  $\Box$ .
	- To attach a sticker, tap  $\bullet$  . You can also download other stickers and attach them.
	- To attach an audio message you record, tap  $\bigcup$ , and then touch and hold  $\bigcup$  to record the audio.
	- To attach your location, tap  $\bullet$ .

#### <span id="page-27-0"></span>5. Tap  $\blacktriangleright$ .

Note: If you close the screen while composing a message, it is saved as a draft. You can tap on the conversation to resume typing the message.

#### Delete a message

- 1. In the Messenger app, touch and hold the message.
- 2. Tap  $\blacksquare$  > Delete.

### Manage conversations

- 1. In the Messenger app, touch and hold a conversation until a toolbar appears along the top of the screen.
- 2. Do any of the following:
	- To archive a conversation, tap  $\Box$ . To return the archived conversation to your message list, touch and hold the conversation, and then tap  $\Box$ .
	- To delete a conversation, tap  $\blacksquare$ .
	- To turn notifications on or off, tap  $\bigcirc$  or  $\bigcirc$ .
	- $\bullet$  To add a contact, tap  $\bullet\bullet$ .
	- To block a number, tap  $\mathbb{Q}$ .

#### Search for messages in the Messenger app

You can easily search the Messenger app for items, such as a contact, phone number, or message.

- 1. In the Messenger app, tap  $\mathbf Q$ .
- 2. In the Search field, type your search term or terms.

## About the Google™ app and Now on Tap

The Google™ app provides useful information when you need it through Google Now™ cards. Google Now™ cards contain personalized info, such as weather updates for your location, or directions to the next event on your agenda.

Now on Tap extends the features of the Google™ app to show you relevant information based on the app that you're using. For example, if you and a friend are using BBM to discuss meeting at a restaurant, Now on Tap can provide a card with ratings for the restaurant or directions to the restaurant. After you set up Now cards in the Google™ app, you can touch and hold  $\bigcap$  to access Now on Tap.

For more information about the Google app and Now on Tap, see [the Help for the Google app.](https://support.google.com/websearch/topic/6032673?hl=en&ref_topic=4409793)

## <span id="page-28-0"></span>**Clock**

### Setting the alarm clock

### Set an alarm

- 1. In the Clock app, tap  $\circled{1}$ .
	- • To set an existing alarm, tap the time shown on the alarm.
	- To create a new alarm, tap  $+$ .
- 2. To adjust the alarm time, tap the hour or minute. Touch and hold the dial, and then slide the dial to your desired time.
- 3. Tap AM or PM.
- 4. Tap OK.

### Create or delete an alarm

In the Clock app, do one of the following:

- To create an alarm, tap  $\circled{C}$  >  $+$ .
- To delete an alarm, under the alarm that you want to delete, tap  $\vee$  >  $\blacksquare$ .

Tip: You can add labels to your alarms to help you remember what each alarm is for.

### Change your alarm ringtone

- 1. In the Clock app, tap  $\circled{0}$ .
- 2. Under the alarm you want to change, tap  $\blacktriangleright$  .
- 3. Select a ringtone.
- 4. Tap OK.

### Set an alarm for multiple days

- 1. In the Clock app, tap  $\circled{r}$ .
- 2. Under an alarm, tap  $\vee$ .
- 3. Select the **Repeat** checkbox. Days that the alarm is set to go off are indicated by a letter inside a white circle.
- 4. To add or remove a day, tap its letter.

### Set the snooze length

By default, the alarm snoozes for ten minutes.

- 1. In the Clock app, tap  $\frac{1}{2}$  > Settings > Snooze length.
- 2. Slide your finger up or down over the numbers.
- 3. When the number you want appears between the lines, tap OK.

### Set the silence time

By default, the alarm is silenced after ten minutes.

- 1. In the Clock app, tap  $\frac{1}{2}$  > Settings.
- 2. Tap Silence after.
- 3. Tap a time.

### Use the stopwatch

- 1. In the Clock app, tap  $\bigcirc$ .
- 2. Tap the stopwatch.
	- To stop the stopwatch, tap the stopwatch again.
	- To restart the stopwatch after it's been stopped, tap the stopwatch again.
	- To add a lap, tap  $\mathcal{O}$  .
	- To reset the stopwatch, tap  $\mathbf{\Omega}$ .

### Set the timer

- 1. In the Clock app, tap  $\boldsymbol{\Sigma}$ .
- 2. Enter the time in hours, minutes, and seconds. For example, if you want to set an hour-long timer, type 1 00 00.
- 3. To start the timer, tap  $\blacktriangleright$ .

You can do more than just set your timer:

- $\bullet$  To add an extra minute to your running timer, tap  $+1'$ .
- To set another timer, tap  $\Sigma$ +.
- To reset a timer, tap  $\blacksquare$ , and then tap  $\Theta$ .
- To delete a timer, tap  $\blacksquare$ .

### Set your home time zone

- 1. In the Clock app, tap  $\frac{1}{2}$  > Settings.
- 2. Tap Home time zone.
- 3. Tap a time zone.

**Tip:** If you would like the clock to update automatically to your current location's time zone when you're traveling, turn on the Automatic home clock switch.

#### View the time for other locations

You can view the time for multiple locations on the clock screen.

- 1. In the Clock app, tap  $\mathbb Q$ .
- 2. Tap $\bigcirc$ .
- 3. Tap the locations that you want to appear on your clock screen.
- 4. Tap  $\leftarrow$ .

#### Remove a location from the clock screen

- 1. In the Clock app, tap  $\bigcirc$ .
- 2. Clear the checkbox next to the location that you want to remove.
- 3. Tap  $\leftarrow$ .

### Switch to night mode

You can dim your screen and keep the time displayed like a bedside clock by switching to night mode. In the Clock app, do one of the following:

- Tap  $\frac{1}{2}$  > Screen saver.
- Touch and hold anywhere on the clock screen.

### Change the clock style

To view the clock in either digital or analog format, in the Clock app, tap  $\frac{1}{2}$  > Settings > Style > Analog or Digital.

## <span id="page-31-0"></span>BlackBerry Device Search

### Search your device

With the BlackBerry Device Search app, you can search your device for files, apps, help, and more. You can also type an Instant Actions command in the search field to perform a task quickly.

In the BlackBerry Device Search app, type a search term or an Instant Actions command.

### Change the search categories

To look for a specific type of file, you can specify categories to include in searches. For example, if you are looking for a song, you can clear all of the categories except Music.

- 1. In the BlackBerry Device Search app, tap  $\frac{1}{2}$  > Settings > Search categories.
- 2. To choose which categories to include in searches, turn on or off the switch.
- 3. Tap  $\leftarrow$ .

Tip: The Extended Search category searches Internet results, cloud apps (such as Google Drive™ and Google Play™), other apps on your device, and more. To search only the data on your device, turn off the **Extended Search** switch.

#### Do more with your search results

You can perform a variety of actions with items in your search results right in the search results screen. The actions available to you depend on the type of item. For example, if one of the search results is an app, you can open the app directly from the search results screen.

- 1. Tap a search result.
- 2. If necessary, tap an action.

#### Stop saving your search history

By default, your device keeps the last 20 search results that you visit for quick reference and reuse. If you don't want to save your search results, you can turn off this feature.

- 1. In the BlackBerry Device Search app, tap  $\frac{1}{2}$  > Settings.
- 2. Turn off the **Save search history** switch.

**Tip:** To delete an individual search result, swipe left or right on the result. To clear all of your search history permanently,  $tap \t{.} >$  Settings > Clear search history.

### Perform tasks quickly with Instant Actions

Instant Actions are shortcuts that allow you to perform tasks quickly.

Note: Instant Actions use the input language that is set on your device.

- 1. In the search field, type a command.
- 2. From the results, tap the instant action.

#### Make a call

You can call a contact or dial a phone number right from the search field.

Type phone, dial, or call, and then select Make a call to enter a contact name or phone number.

#### Send an email

Type email or mail, and then select Send an email to enter email address.

#### Send a text message

Type either sms, message, msg, or text, and then select Send a text message to enter a contact name or phone number.

### Play music

Type play, select Play Music or YouTube, and then enter a song name, artist name, or album name.

#### Get directions

Type map, and then select Get directions to enter the name of a business or address.

#### Create a note

Type note or memo, and then select Create a note or Notes to enter a title for the note or view your notes list.

#### Create a task

Type task or todo, and then select Create a task or Tasks to enter a title or view your tasks list.

## <span id="page-33-0"></span>Troubleshooting: BlackBerry Device Search

### I can't find an email using the BlackBerry Device Search app

The BlackBerry Device Search app only searches email that is in the BlackBerry Hub. [To learn how to add email accounts](http://help.blackberry.com/en/blackberry-hub/latest/help/gft1478700235725.html)  [to the BlackBerry Hub, read the Help for the BlackBerry Hub](http://help.blackberry.com/en/blackberry-hub/latest/help/gft1478700235725.html).

## Location services and Google Maps

### About location services

You can turn on location services so that location-based applications and services, like Google Maps™, can find your location. Location-based applications can use GPS technology and other positioning information to provide you with information, such as driving directions.

From the Location settings screen, you can also see the apps that are using location services. If you decide that you don't want an app to know your location, you can turn off location permissions for that app. For more information about turning app permissions on or off, see the help for [Security](#page-78-1).

### Turn location services on or off

- 1. Swipe down from the top of the screen once using two fingers, or twice using one finger.
- 2. Tap  $\bullet$  > Location.
- 3. At the top of the screen, turn the switch on or off.

### Change location modes

With location modes, you can set how accurately your device detects your location. You can choose from the following location modes:

- High accuracy: Uses GPS, Wi-Fi networks, mobile networks, and Google™ location services to find your location accurately.
- Battery saving: Uses Wi-Fi networks, mobile networks, and Google™ location services to find your location, while conserving your battery life.
- Device only: Uses GPS only to find your location. This mode might use more battery life than battery saving mode, and might not be as fast as high accuracy mode.
- <span id="page-34-0"></span>1. Swipe down from the top of the screen once using two fingers, or twice using one finger.
- 2. Tap  $\mathbf{D}$  > Location > Mode.
- 3. Tap an option.

## Turn Location History on or off

Location History is a Google™ service that creates a private map of where you go with your device, and uses the map to give you useful information, such as commute predictions and more relevant search results.

- 1. Swipe down from the top of the screen once using two fingers, or twice using one finger.
- 2. Tap  $\Box$  > Location > Google Location History.
- 3. If necessary, add your Google™ account.
- 4. At the top of the screen, turn the switch on or off.

### About Google Maps™

Google Maps™ helps you to find businesses, restaurants, and other places of interest, and can provide you with turn-by- turn directions to your destination.

#### Find help for Google Maps™

Do one of the following:

- In Google Maps<sup>™</sup>, tap  $\equiv$  > Help.
- Visit the Maps for mobile Help Center at [support.google.com/gmm/android.](http://support.google.com/gmm/android)

## Google Chrome™ and Downloads

## Find help for Google Chrome™

Visit the [Chrome for Android Help Center](https://support.google.com/chrome/topic/3422804) or, in Google Chrome™, tap  $\frac{1}{2}$  > **Help & feedback.** 

### Downloads

You can use the Downloads app to manage files that you download from email, BBM messages, hangouts, Google Chrome™, and more. Streamed music and videos don't appear in the Downloads app.

### <span id="page-35-0"></span>Downloads icons

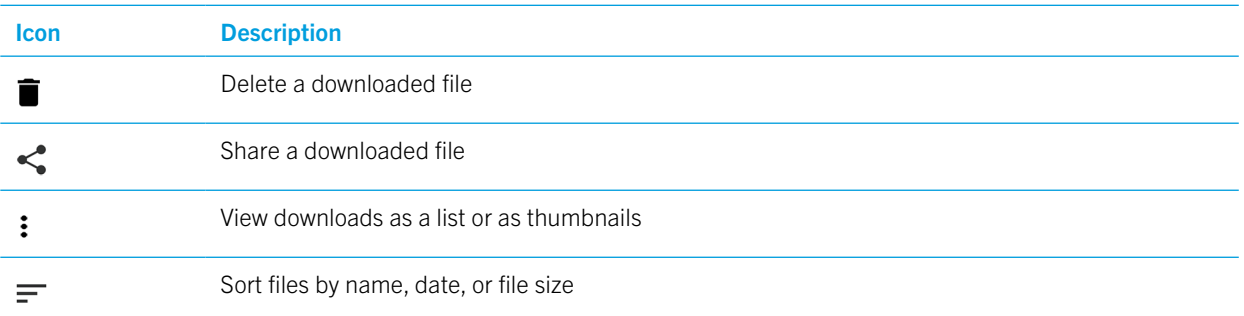

## Printing

### Print from your device

You can print webpages, photos, documents, and more from your device using compatible Wi-Fi or Bluetooth enabled printers and printers connected to your computer. Not all applications support printing.

- 1. In an app, tap  $\frac{1}{2}$  > Print. Depending on the app, this option might appear in a different location, or might be called something different, such as **Share & export**.
- 2. Tap the top of the screen, and then tap the printer that you want to use.
- 3. Tap $\blacksquare$ .

Note: You may have to install a printing service and add a printer before you can print.

### Install a printing service

- 1. Swipe down from the top of the screen once using two fingers, or twice using one finger.
- 2. Tap  $\bullet$  > Printing.
- 3. Tap Add service.
- 4. Tap the service that's compatible with your printer, and then tap **Install**. To find a compatible service, find your wireless printer's brand or consult its user guide.
- 5. Tap  $\leftarrow$  twice.
- 6. Tap the printer service that you just installed. If the service isn't listed, swipe down from the top of your screen, and then tap the notification for your newly installed printer service.
- 7. Turn on the switch for that service, and then tap OK. Wait for the service to find printers automatically.
#### Add a printer

In most cases, after you install a printer service, your device finds your printer automatically. If your device can't find your printer, you might be able to add it manually.

- 1. Swipe down from the top of the screen once using two fingers, or twice using one finger.
- 2. Tap  $\mathbf{\hat{a}}$  > Printing.
- 3. Tap the printer service for the printer that you want to use. If the printer service is turned off, turn it on.
- 4. Tap Add printer.
- 5. Follow the instructions on the screen.

## Printing using Google Cloud Print™

You can use Google Cloud Print™ to print from your device to a Cloud Ready printer or to any printer that's connected to a computer.

To print to a printer that's not Cloud Ready, you must also do the following:

- Make sure that Google Chrome™ is installed on your computer, and then log in to the same Google™ account that you use on your device.
- When you print, make sure that your computer is turned on.

To learn more about setting up and using Google Cloud Print™, see <https://support.google.com/cloudprint/>.

# **Settings**

# Change your device settings

- 1. Swipe down from the top of the screen once using two fingers, or twice using one finger.
- 2. Tap a setting or, to see more settings, tap  $\bullet$ .

**Tip:** To find a setting quickly, tap  $\mathbf{Q}$ , and then type the setting that you're looking for.

# Customize the quick settings menu

- 1. Swipe down from the top of the screen once using two fingers, or twice using one finger.
- 2. Tap **EDIT**.
- 3. Drag a setting icon to another position, and then release your finger.
- 4. Tap  $\frac{1}{2}$  > **Reset** to use the default quick settings.

# **Notifications**

## Manage your notifications

Notifications let you know about new messages, calendar events, app updates, and more. When you receive a notification, an indicator appears in the upper-left corner of the screen.

#### Check and open your latest notifications

- 1. Swipe down from the top of the screen with one finger.
- 2. If necessary, pull down to see more notifications.
- 3. Tap a notification to open it.

#### Block or prioritize a notification

- 1. Swipe down from the top of the screen with one finger.
- 2. Touch and hold a notification.
- 3. Turn on the Show notifications silebtly, Block all notification, Don't silence/block switch.

#### Dismiss a notification

- 1. Swipe down from the top of the screen with one finger.
- 2. Swipe left or right on a notification.

Note: To dismiss all of your notifications at once, tap Clear all.

## Change the volume of your notifications

You can quickly access the volume sliders for notifications, media, and alarms when you press the "Volume up/down key" and then tap  $\vee$ . You can also customize the volume from the device settings screen.

- 1. Swipe down from the top of the screen once using two fingers, or twice using one finger.
- 2. Tap  $\bigoplus$  > Sound.
- 3. Drag any of the sliders to the right or left.

Note: The **Ring volume** slider adjusts the volume for both your ringtone and your notification sounds. If you want to control these volumes separately, you can find apps for that in the Google Play™ store.

## Change your notification sounds

Note: To change notification sounds and vibration settings for a specific app, look in the Settings screen inside the app. For example, if you want to turn off notification sounds for new emails, open BlackBerry Hub, open the Settings screen, and change the notification settings for your email account.

#### Change the default notification sound

The default sound only applies to apps that are set to use the default.

- 1. Swipe down from the top of the screen once using two fingers, or twice using one finger.
- 2. Tap  $\bullet$  > Sound > Default notification ringtone.
- 3. Tap a notification sound.
- 4. Tap OK.

To turn sounds on or off for features such as screen locking or the dial pad, tap Other sounds. Turn any of the switches on or off.

#### Add a custom notification sound

Note: If your device uses Android for Work, you can't select custom notification sounds for apps inside your work space.

- 1. Save the .mp3 file you want to use to the **Notifications** folder in your device's internal storage.
- 2. When you set the notification sound in an app's settings or change the default notification sound, tap the file name of your .mp3 file.
- 3. Tap OK.

### Flip to mute

If this feature is turned on, when you receive a call and it isn't a convenient time to respond, you can turn your device facedown on a flat surface to silence the ringtone or vibration. You still receive a notification of the missed call.

- 1. Swipe down from the top of the screen once using two fingers, or twice using one finger.
- 2. Tap  $\bullet$  > Sound.
- 3. To turn this feature on or off, tap the Flip to mute switch.

## Turn off all sounds and notifications

Do not disturb lets you quickly silence your device when you don't want to be interrupted, like in a movie theater or during an important meeting. You can also choose to receive only certain notifications, like calls or alarms.

#### Turn on Do not disturb

- 1. Swipe down from the top of the screen once using two fingers, or twice using one finger.
- 2. Tap  $\blacksquare$ .
- 3. Tap Total silence, Alarms only, or Priority only.
- 4. To change how long do not disturb stays on, tap  $+$  or  $-$ , or tap **Until you turn this off.**
- 5. Tap Done.

Tip: You can quickly turn on alarms only mode by pressing the Volume down key until the volume is all the way down, then pressing the key once more.

#### Keep some sounds and notifications on

You can use priority only mode to receive the notifications that are most important to you while keeping everything else silent.

- 1. Swipe down from the top of the screen once using two fingers, or twice using one finger.
- 2. Tap  $\blacksquare$  > Priority only > More settings > Priority only allows.
- 3. Choose the types of notifications you want to keep on.

#### Turn off all sounds and notifications except calls

- 1. Swipe down from the top of the screen once using two fingers, or twice using one finger.
- 2. Tap  $\sum_{n=1}^{\infty}$  > Priority only > More settings > Priority only allows.
- 3. Turn off the **Reminders** and **Events** switches.
- 4. Tap Messages > None.
- 5. Tap Calls > From anyone.

#### Automatically turn on Do not disturb at certain times

You can automatically turn on Do not disturb at regular times or during all events of a certain type in your calendar.

- 1. Swipe down from the top of the screen once using two fingers, or twice using one finger.
- 2. Tap  $\bullet$  > Sound > Do not disturb > Automatic rules.
- 3. Tap one of the existing rules or add a new one.
- 4. If necessary, change the rule's settings.
- 5. If necessary, tap the switch at the top of the screen to turn on the rule.

## Customize notifications for an app

To change notification sounds and vibration settings for a specific app, look in the Settings screen inside the app. For example, if you want to turn off notification sounds for new emails, open BlackBerry Hub, open the Settings screen, and change the notification settings for your email account.

To change system-level notification settings for individual apps, follow the steps below.

- 1. Swipe down from the top of the screen once using two fingers, or twice using one finger.
- 2. Tap  $\triangle$  > Notification.
- 3. To pulse the notifications light, tap  $\bigstar$ , then turn on the Pulse notification light.
- 4. Tap an app.
- 5. Do one of the following:
	- To stop receiving notifications from the app, turn on the **Block all** switch.
	- To peek the app notifications on the current scrren, neither sound nor vibrate, turn on the **Show silently** switch.
	- To receive notifications from the app when Do not disturb is set to Priority Only, turn on Override Do not disturb switch.

## Change how notifications are displayed on your lock screen

You can customize your settings so that only the notifications that you want to see show up on the screen when your device is locked.

Note: Settings that you choose for the lock screen override notifications settings for individual apps.

For information about setting a screen lock, see [Set up or change a screen lock](#page-79-0).

- 1. Swipe down from the top of the screen once using two fingers, or twice using one finger.
- 2. Tap  $\bigoplus$  > Notification >  $\bigoplus$  > On the lock screen.
- 3. Do one of the following:
	- To prevent notifications from appearing on the lock screen, tap Don't show notifications at all.
- To get all notifications on the lock screen, including the contents of incoming email messages and chats, tap **Show** all notification content.
- To receive a notification, but keep the contents hidden (such as who sent an email or the title of the song you downloaded), tap **Hide sensitive notification content**. (To see this option, a screen lock option, such as a password, must be set.)

## Add owner info to your lock screen

You can add your name, a personal message, or any other information that displays on your device when the screen is locked.

- 1. Swipe down from the top of the screen once using two fingers, or twice using one finger.
- 2. Tap  $\triangle$  > Security > Screen lock > tap  $\triangle$  > Lock screen message.
- 3. Type your name or the message you want to display on the lock screen and tap **Save**.

## BlackBerry Productivity Tab

The BlackBerry Productivity Tab provides quick access to your upcoming events, new messages, tasks, and contacts. The tab is available on all device screens.

By default, the tab is turned on and is centered on the right edge of the device screen. If you want to turn off the tab, swipe down from the top of the screen once using two fingers, or twice using one finger. Tap  $\bullet$  > Display, and then turn off the **Productivity tab switch.** 

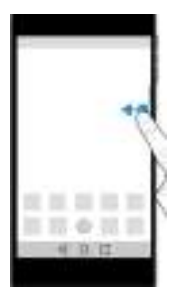

#### View productivity information and open apps

- 1. Swipe on the tab toward the center of the screen.
- 2. Tap an app icon, such as Calendar or Contacts.
- 3. Do any of the following:
	- To see more details about an item, tap the notification.
	- To open the app associated with the notification, tap More or Open. You can return to the BlackBerry Productivity Tab screen from an app when you swipe on the tab again.
- 4. To close the tab, swipe toward the edge of the screen.

### Create an item using the BlackBerry Productivity Tab

You can add new items, such as calendar events or email messages, right from the BlackBerry Productivity Tab without opening your calendar or email apps.

- 1. Swipe on the tab toward the center of the screen.
- 2. Tap an app icon.
- 3. Do one of the following:
	- To add an event, task, or contact, tap  $+$ .
	- $\bullet$  To compose an email, tap  $\blacktriangleright$ .

#### Customize the BlackBerry Productivity Tab settings

You can adjust the BlackBerry Productivity Tab to best suit your needs and find what works for you.

- 1. Swipe in on the tab toward the center of the screen.
- 2. Tap  $\bullet$ , and then do any of the following:
	- To remove the tab from your screen, tap **Remove**. To turn on the tab, in Display settings, turn on the **Productivity** tab switch.
	- To change the placement of the tab to another side of your device screen, tap Left edge or Right edge.
	- To change the length of the tab, slide your finger left or right on the Height slider.
	- To adjust the transparency of the tab, slide your finger left or right on the Transparency slider.

**Tip:** By default, the tab is centered on the side of your screen, but you can move the tab up or down along the edge of the screen. Touch and hold the tab, and drag it to your preferred spot. Release your finger to place the tab.

# Storage space and media cards

## Manage your files and folders

#### Search for a file or folder

- 1. Swipe down from the top of the screen once using two fingers, or twice using one finger.
- 2. Tap  $\bigotimes$  > Storage.
- 3. If necessary, tap **Internal shared storage**.
- 4. Tap Explore.
- 5. Tap  $\mathbf{Q}$ .
- 6. Enter a search term, and then, on the keyboard, tap  $\mathbf Q$ .

#### Share, copy, or delete a file or folder

- 1. Swipe down from the top of the screen once using two fingers, or twice using one finger.
- 2. Tap  $\bigotimes$  > Storage.
- 3. If necessary, tap Internal shared storage.
- 4. Tap **Explore**.
- 5. Touch and hold a file or folder.
- 6. Do any of the following actions:
	- To share a file, tap  $\leq$ , and then select how you want to share the file.
	- To copy a file or folder, tap  $\frac{1}{2}$  > Copy to..., and then select where you want to copy the file to. Tap Copy.
	- To delete a file or folder, tap  $\blacksquare$ .

Tip: To select multiple files or folders, touch and hold a file or folder, and then tap each additional file or folder. To select all of the files in a folder or all of the folders on a screen, touch and hold a file or folder, and then tap  $\frac{1}{2}$  > Select all.

#### Sort your files or folders

- 1. Swipe down from the top of the screen once using two fingers, or twice using one finger.
- 2. Tap  $\bigotimes$  > Storage.
- 3. If necessary, tap Internal shared storage.
- 4. Tap Explore.
- 5. Tap  $\equiv$ , and then tap By name, By date modified, or By size.

**Tip:** To change how your files and folders are displayed, tap  $\blacksquare$  or

## Using a media card

Get more space to store your ringtones, videos, pictures, songs, and more when you insert a microSD card into your device. By using a media card, you can expand your device's storage space by up to 2 TB. Using a media card can also help increase the performance and power efficiency of your device, and can allow you to transfer your data from your current device to another device that supports media card transfers.

To use a media card with a capacity greater than 32 GB, you must download Microsoft exFAT Technology for BlackBerry to install the driver. A notification appears when you insert the media card into your device. Make sure that you are connected to the Internet, and then tap the notification to download the driver.

A Class 10 card or faster is required to record videos in Ultra HD (4K).

Please see [Insert a media card](#page-5-0).

#### Delete the data from your media card

To help protect your privacy, you can format your media card to permanently delete all of the data. Depending on the amount of data, this process might take some time.

**CAUTION:** When you format your media card, you can't recover any of the deleted data.

- 1. Make sure that your device isn't connected to a computer.
- 2. Swipe down from the top of the screen once using two fingers, or twice using one finger.
- 3. Tap  $\bigotimes$  > Storage.
- 4. Tap your media card.
- 5. Tap  $\frac{1}{2}$  > Storage settings > Format.

#### Remove a media card

- 1. Do one of the following:
	- Turn off your device.
	- Swipe down from the top of the screen once using two fingers, or twice using one finger. Tap  $\bullet$  > Storage. Tap your media card. Tap  $\frac{1}{2}$  > Storage settings > Eject.
	- Swipe down from the top of the screen once using two fingers, or twice using one finger. Tap  $\blacktriangle$  > Storage. Tap  $\blacktriangle$ to unmout the media card.
- 2. Release the tray by pushing the tip of the tool (provided in the box) into the hole on the right side of your device. If you don't have the tool that came with your device, you can also use a paper clip.

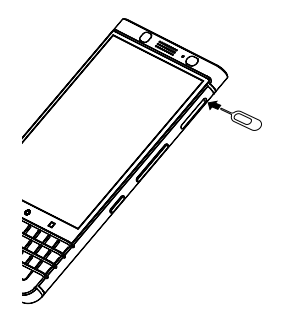

- 3. Pull out the tray completely and remove the media card.
- 4. Push the tray back into the slot.

## Check how much storage space is free

- 1. Swipe down from the top of the screen once using two fingers, or twice using one finger.
- 2. Tap  $\bigstar$  > Storage.
- 3. If necessary, tap **Internal shared storage**.

4. To see more details about an item in the list, tap the item. For example, to see which apps are using the most storage space, tap **Apps**.

#### Free up storage space

You may notice slower performance on your device if your device's internal storage space is full or almost full. You can try removing unnecessary files and clearing cached data to free up space and improve your device's performance.

- 1. Swipe down from the top of the screen once using two fingers, or twice using one finger.
- 2. Tap  $\bullet$  > Storage.
- 3. If necessary, tap **Internal shared storage**.
- 4. Do any of the following:
	- To disable or uninstall an app that you don't use, tap Apps, and then tap an app. Tap Disable or Uninstall.
	- To delete files that you don't need, tap a category or tap **Explore**. Navigate to a file. Touch and hold the file. Tap any additional files that you want to delete. Tap  $\blacksquare$ .
	- To delete temporary files from your device by clearing your cache, tap **Cached data > OK**.

## Transfer files between your computer and device using a USB connection

- 1. Using a USB cable, connect your device to your computer.
- 2. On your device, swipe down from the top of the screen and tap the USB for file transfer mode notification.
- 3. Tap Transfer files or Transfer photos (PTP).
- 4. On your computer, if necessary, enter your device password. Your device and media card appear as drives on your computer.
- 5. Go to the files or folders that you want to copy.
- 6. Drag and drop the files or folders into the desired folders.
- 7. If necessary, before disconnecting your device, on your computer, right-click your device's drive. Click Eject.

#### Change how your device connects to your computer

Each time you connect your device to your computer, by default, your device connects in charging mode, and a notification appears in the notification tray that tells you which mode is in use. To change the connection mode, your device must be connected to your computer.

- 1. Swipe down from the top of the screen.
- 2. Tap the USB connection notification.
- 3. Select an option.

# **Connections**

## Wireless connection icons

The following icons might appear at the top of your screen to indicate the wireless coverage level that your device currently has.

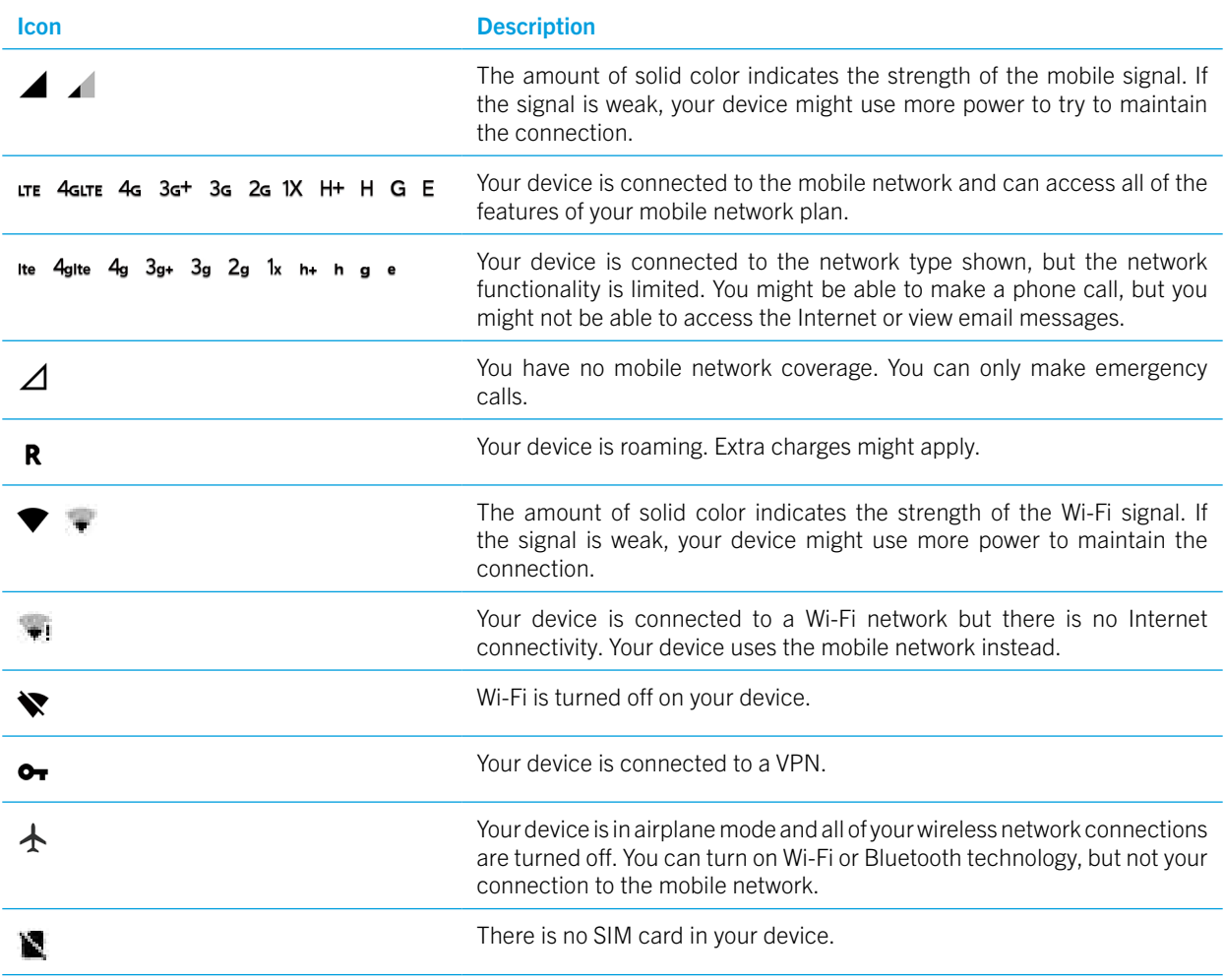

The following icons appear at the top of your screen if your device is connected or trying to connect to another device using mobile hotspot mode, Internet tethering, Bluetooth technology, a USB cable, or NFC.

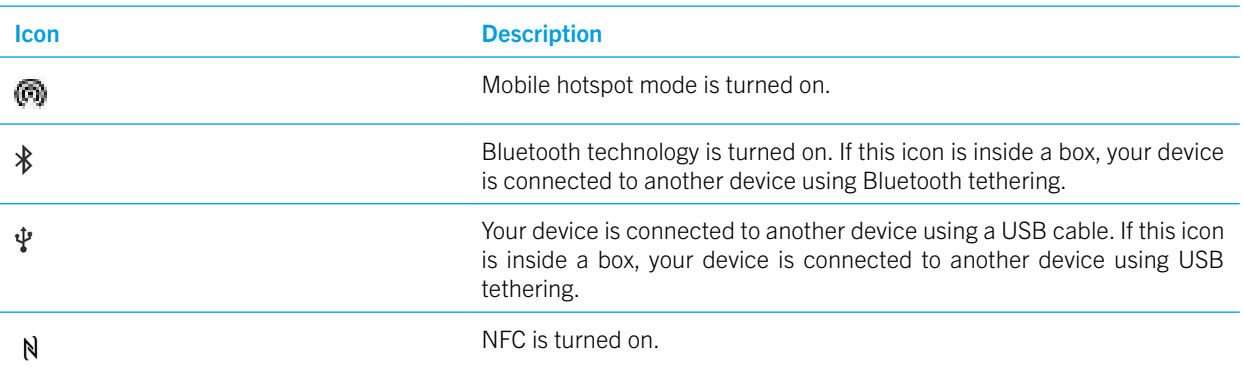

## <span id="page-47-0"></span>Turn on airplane mode

When you turn on airplane mode, all of the connections on your device turn off.

- 1. Swipe down from the top of the screen once using two fingers, or twice using one finger.
- 2. Tap  $\bigoplus$  > More.
- 3. Turn on the **Airplane mode** switch.

After you turn on airplane mode, you can turn on certain connections, such as Wi-Fi or Bluetooth technology. This feature allows you to connect to a Wi-Fi network on an airplane, for example.

## Mobile network

A mobile network connection allows your device to make calls and, if you have a data plan, use data services such as Internet browsing.

If your device is set up for roaming and you travel outside of your service provider's wireless coverage area, in most cases, your device connects to another service provider's wireless network automatically. If you're not sure whether your device is set up for roaming, or what roaming fees apply, check with your service provider before you travel.

#### Connect to the mobile network

To connect to the mobile network, airplane mode must be turned off.

Your device is designed to connect automatically to your service provider's mobile network after you insert your SIM card into your device. If your device doesn't connect automatically, you can manually select the mobile network.

- 1. Insert your SIM card into your device.
- 2. If necessary, swipe down from the top of the screen once using two fingers, or twice using one finger.
- 3. Tap  $\bullet\bullet$  > More > Cellular networks > Network carriers.
- 4. Tap a network.

To turn off your mobile network connection, turn on airplane mode.

#### Set a preferred network type

- 1. Swipe down from the top of the screen once using two fingers, or twice using one finger.
- 2. Tap  $\bigotimes$  > More > Cellular networks > Preferred network type.
- 3. Tap the type of network you prefer.

#### <span id="page-48-0"></span>Switch mobile networks manually

If you can't connect to a mobile network or if the network signal is weak, you can try switching networks manually.

- 1. Swipe down from the top of the screen once using two fingers, or twice using one finger.
- 2. Tap  $\bigoplus$  > More > Cellular networks > Network carriers.
- 3. Tap a network.

#### Turn off data services over the mobile network

To turn off data services, you must have a SIM card in your device.

If you turn off data services, your device can't send or receive data over the mobile network and many features and apps might not work correctly.

- 1. Swipe down from the top of the screen once using two fingers, or twice using one finger.
- 2. Tap  $\bigstar$  > Data usage.
- 3. Turn off the **Cellular data** switch.

To turn on data services, turn on the **Cellular data** switch.

#### Turn off data services while roaming

Depending on your wireless service plan, you might be able to turn off data services (email messages, PIN messages, text messages with attachments, and browser service) on your device so that only the phone and basic text messaging are available. Turning off data services while roaming might prevent you from receiving additional roaming charges. For more information, contact your service provider.

- 1. Swipe down from the top of the screen once using two fingers, or twice using one finger.
- 2. Tap  $\bigstar$  > More > Cellular networks.
- 3. Tap Data services while roaming.
- 4. Do one of the following:
	- To turn off data services, tap **Off**.
	- To receive a prompt before using data services while roaming, tap **Prompt**.

To turn on data services while roaming, tap On.

### Change the APN settings for your default Internet connection

Your device uses Access Point Name (APN) settings to open a data connection with your service provider's wireless network. You might need to change your APN settings if you change your wireless service plan or if the default settings don't apply to your service provider. Depending on your service provider, you might not be able to change the APN settings.

1. Swipe down from the top of the screen once using two fingers, or twice using one finger.

#### 2. Tap  $\bigstar$  > More > Cellular networks > Access Point Names.

- 3. Do one of the following:
	- To create a new APN, tap  $\left( \bigoplus \right)$ .
	- • To change an existing APN, tap an APN.
- 4. Complete the fields. If you don't have the required information, contact your service provider.

#### 5. Tap  $\frac{1}{2}$  > Save.

To reset the default APN settings, tap  $\frac{1}{5}$  > Reset to default.

#### Change your wireless service plan

To change your wireless service plan, you must have a SIM card in your device.

Depending on your service provider, you might not be able to change the details of your wireless service plan from your device.

- 1. Swipe down from the top of the screen once using two fingers, or twice using one finger.
- 2. Tap  $\triangle$  > More > Mobile plan.
- 3. Complete the instructions on the screen.

#### Troubleshooting: Mobile network

#### I can't connect to the mobile network

Try the following:

- Check that airplane mode is turned off. Swipe down from the top of the screen once using two fingers, or twice using one finger. Tap  $\bigotimes$  > More. Check that the Airplane mode switch is turned off.
- Try switching to another mobile network. Please see [Switch mobile networks manually.](#page-48-0)
- Check that the SIM card is inserted correctly in your device. Please see [Insert the SIM card](#page-4-0).

## Wi-Fi network

A Wi-Fi network connection allows your device to use data services, but unlike using the mobile network, using Wi-Fi doesn't add charges to your data plan.

When you connect to a Wi-Fi network, your device saves the network information. The next time your device is within range of the saved Wi-Fi network, and Wi-Fi is turned on, your device can connect to the network automatically.

Your device can be connected to the mobile network and a Wi-Fi network at the same time. For basic data functions, such as using the Internet or downloading apps, your device is designed to try to use a saved Wi-Fi network before it tries to use the mobile network. Keep in mind that if you leave Wi-Fi turned on, your battery might lose power more quickly.

#### Connect to a Wi-Fi network

- 1. Swipe down from the top of the screen once using two fingers, or twice using one finger.
- 2. Tap  $\mathbf{\dot{\Sigma}}$  > Wi-Fi.
- 3. If necessary, turn on the switch.
- 4. Tap a network.
- 5. If necessary, do one of the following:
	- Enter the password for the Wi-Fi network, and then tap **Connect**.
	- To connect to a Wi-Fi network at work, enter your username and password, and then tap Connect.
	- To connect to a public network, tap the sign-in notification and, if necessary, accept the license agreement. If necessary, tap  $\frac{1}{2}$  > Use this network as is.

#### Add a Wi-Fi network manually

If your device doesn't connect automatically to a saved Wi-Fi network, you can set up a connection to a Wi-Fi network manually. If you don't have the required information, ask your network administrator or the person who manages the Wi-Fi network.

- 1. Swipe down from the top of the screen once using two fingers, or twice using one finger.
- 2. Tap  $\bullet$  > Wi-Fi.
- 3. If necessary, turn on the switch.
- 4. Tap Add network.
- 5. In the Network name field, type the SSID for the network.
- 6. In the Security drop-down list, tap the network's security type.
- 7. If necessary, tap **Advanced options** and specify additional information.
- 8. Tap Save.

### Connect to a Wi-Fi network using a proxy

You can connect to any Wi-Fi network using a proxy. You must be within range of the Wi-Fi network to change the proxy settings.

- 1. Swipe down from the top of the screen once using two fingers, or twice using one finger.
- 2. Tap  $\mathbf{\triangle}$  > Wi-Fi.
- 3. If necessary, turn on the switch.
- 4. Touch and hold a network.
- 5. Tap Modify network.
- 6. Tap Advanced options. You might need to slide your finger up to see this option.
- 7. In the **Proxy** drop-down list, do one of the following:
	- To set up a proxy, tap **Manual**, and then enter the proxy settings.
	- To use a proxy already set up for the network, tap **Proxy Auto-Config**, and then confirm the proxy settings.
- 8. Tap Save.

### <span id="page-51-0"></span>Delete a saved Wi-Fi network

If you don't want your device to connect to a Wi-Fi network automatically, you can delete the information used to connect to the network.

- 1. Swipe down from the top of the screen once using two fingers, or twice using one finger.
- 2. Tap  $\bullet$  > Wi-Fi.
- 3. If necessary, turn on the switch.
- 4. Tap a network, and then tap Forget network.

### Set a static IP address for a Wi-Fi connection

You must be within range of your Wi-Fi network to change the IP settings.

By default, when you connect your device to a Wi-Fi network, your device assigns an IP address to the connection. You can set a static IP address that doesn't change each time you connect to a Wi-Fi network.

- 1. Swipe down from the top of the screen once using two fingers, or twice using one finger.
- 2. Tap  $\mathbf{\dot{\Sigma}}$  > Wi-Fi.
- 3. If necessary, turn on the switch.
- 4. Touch and hold a network.
- 5. Tap Modify network.
- 6. Tap Advanced options. You might need to slide your finger up to see this option.
- 7. In the **IP settings** drop-down list, tap **Static**.
- 8. Change the IP address fields.
- 9. Tap Save.

### Change advanced settings for your Wi-Fi connections

You can change advanced settings for your Wi-Fi connections. For example, you can set whether your Wi-Fi connection remains active when your device sleeps and you can change the Wi-Fi frequency band. You can also find the Media Access Control (MAC) address and IP address for your device.

- 1. Swipe down from the top of the screen once using two fingers, or twice using one finger.
- 2. Tap  $\bigoplus$  > Wi-Fi.
- 3. If necessary, turn on the switch.

#### 4. Tap  $\bullet$  or tap  $\bullet$  > Advanced.

#### Advanced Wi-Fi connection settings

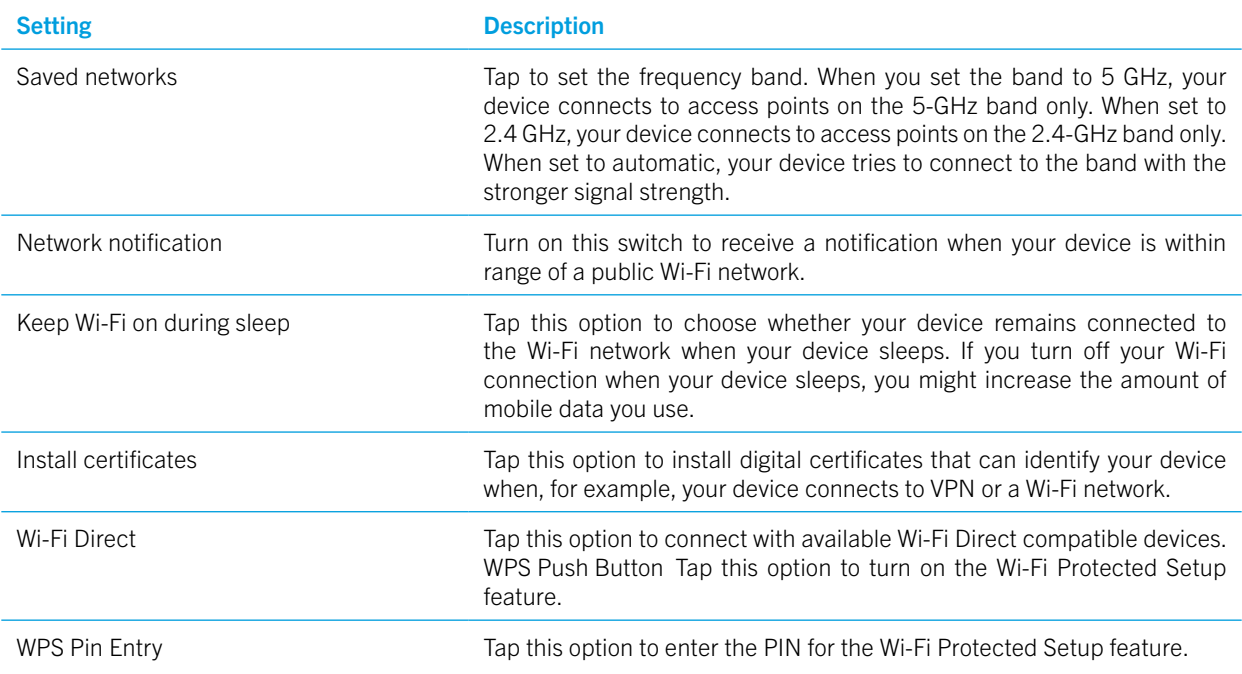

#### Troubleshooting: Wi-Fi connections

#### I can't connect to a Wi-Fi network

Start by checking the following:

- Verify that Wi-Fi is turned on. Swipe down from the top of the screen once using two fingers, or twice using one finger. Tap  $\bigotimes$  > Wi-Fi. Check that the switch is turned on.
- • Try turning airplane mode on and off. Please see [Turn on airplane mode.](#page-47-0)
- Check that your password for the Wi-Fi network is correct.
- Turn off your device, and then turn it on again.
- Delete the information used to connect to the Wi-Fi network, and then try to connect again. Please see Delete a saved [Wi-Fi network.](#page-51-0)
- • Verify that mobile hotspot mode is turned off. If mobile hotspot mode is on, your device can't connect to a Wi-Fi network. Swipe down from the top of the screen once using two fingers, or twice using one finger. Tap  $\bigcirc$  > More > Tethering & Mobile Hotspot. Check that the Mobile Hotspot switch is turned off.
- Unplug your modem or router for 15 seconds, and then plug it in again.

• Try connecting your device to another Wi-Fi network at another location. If you can connect to another Wi-Fi network, the problem might be specific to the Wi-Fi network at the original location.

Try more advanced troubleshooting options:

- Try choosing a different authentication type. Swipe down from the top of the screen once using two fingers, or twice using one finger. Tap  $\bigstar$  > Wi-Fi. Touch and hold the Wi-Fi network, and then tap Modify network.
- Check that the time on your device is correct and synchronized with the network time. If the times are different, it could prevent your device from connecting (for example, connecting to a network might require that you have a certificate on your device, and the certificate has an expiration date).
- If you use your device for work, your organization might prevent connections to certain wireless access points. For more information, contact your administrator.

If you still can't connect, contact your Internet service provider.

## Bluetooth technology

Bluetooth wireless technology allows you to create a direct connection between your device and another Bluetooth enabled device. For example, you can use a Bluetooth connection to play music through a separate speaker, make calls on a headset, share files, or connect to Android Wear™ or a car kit.

Before you can connect to a Bluetooth enabled device, you must turn on Bluetooth technology on your device and then pair the two devices. Some paired devices, for example, a car kit, usually connect to your device automatically.

#### Turn on Bluetooth technology

If you turn on Bluetooth technology, your device is discoverable and visible to other Bluetooth enabled devices nearby.

1. Swipe down from the top of the screen once using two fingers, or twice using one finger.

#### 2. Tap  $\bigstar$  > Bluetooth.

3. Turn on the switch.

To turn off Bluetooth technology, turn off the switch.

#### Pair and connect your device with a Bluetooth enabled device

Make sure that you turn on Bluetooth technology on the device that you want to connect to.

- 1. Swipe down from the top of the screen once using two fingers, or twice using one finger.
- 2. Tap  $\bigstar$  > Bluetooth.
- 3. If necessary, turn on the switch.
- 4. To pair the devices, in the **Available devices** list, tap the device name, and complete the instructions on the screen. If you're prompted to enter a pairing code, try entering 0000 or 1234, or check the documentation that came with the device.
- 5. To connect the devices, in the **Paired devices** list, tap the device name. Your devices are ready to communicate over the Bluetooth connection.

#### Change the name of your device for Bluetooth connections

If you turn on Bluetooth technology, the name of your device is visible to other Bluetooth enabled devices nearby.

- 1. Swipe down from the top of the screen once using two fingers, or twice using one finger.
- 2. Tap  $\bullet$  > Bluetooth.
- 3. If necessary, turn on the switch.
- 4. Tap  $\frac{1}{2}$  > Rename this device.
- 5. Enter a new name for your device.
- 6. Tap Rename.

#### Change the settings for a paired Bluetooth enabled device

Some Bluetooth enabled devices support more than one Bluetooth feature. You can turn a feature on or off for a paired Bluetooth enabled device. You can also change the name of a paired device as it appears on your device.

- 1. Swipe down from the top of the screen once using two fingers, or twice using one finger.
- 2. Tap  $\bigotimes$  > Bluetooth.
- 3. Tap  $\bullet$  beside the device you want to change.
- 4. Make your changes.
- 5. Tap OK.

#### Delete a paired Bluetooth enabled device

If you no longer want to connect to a Bluetooth enabled device, you can delete the device from the list of paired devices.

- 1. Swipe down from the top of the screen once using two fingers, or twice using one finger.
- 2. Tap  $\bigotimes$  > Bluetooth.
- 3. Tap  $\bullet$  beside the device you want to disconnect.
- 4. Tap FORGET.

#### View a list of files you received over Bluetooth

- 1. Swipe down from the top of the screen once using two fingers, or twice using one finger.
- 2. Tap  $\blacktriangleright$  > Bluetooth.
- 3. If necessary, turn on the switch.
- 4. Tap  $\frac{1}{2}$  > Show received files.

### Supported Bluetooth profiles

Your device is a Bluetooth Smart Ready device, and supports the following profiles.

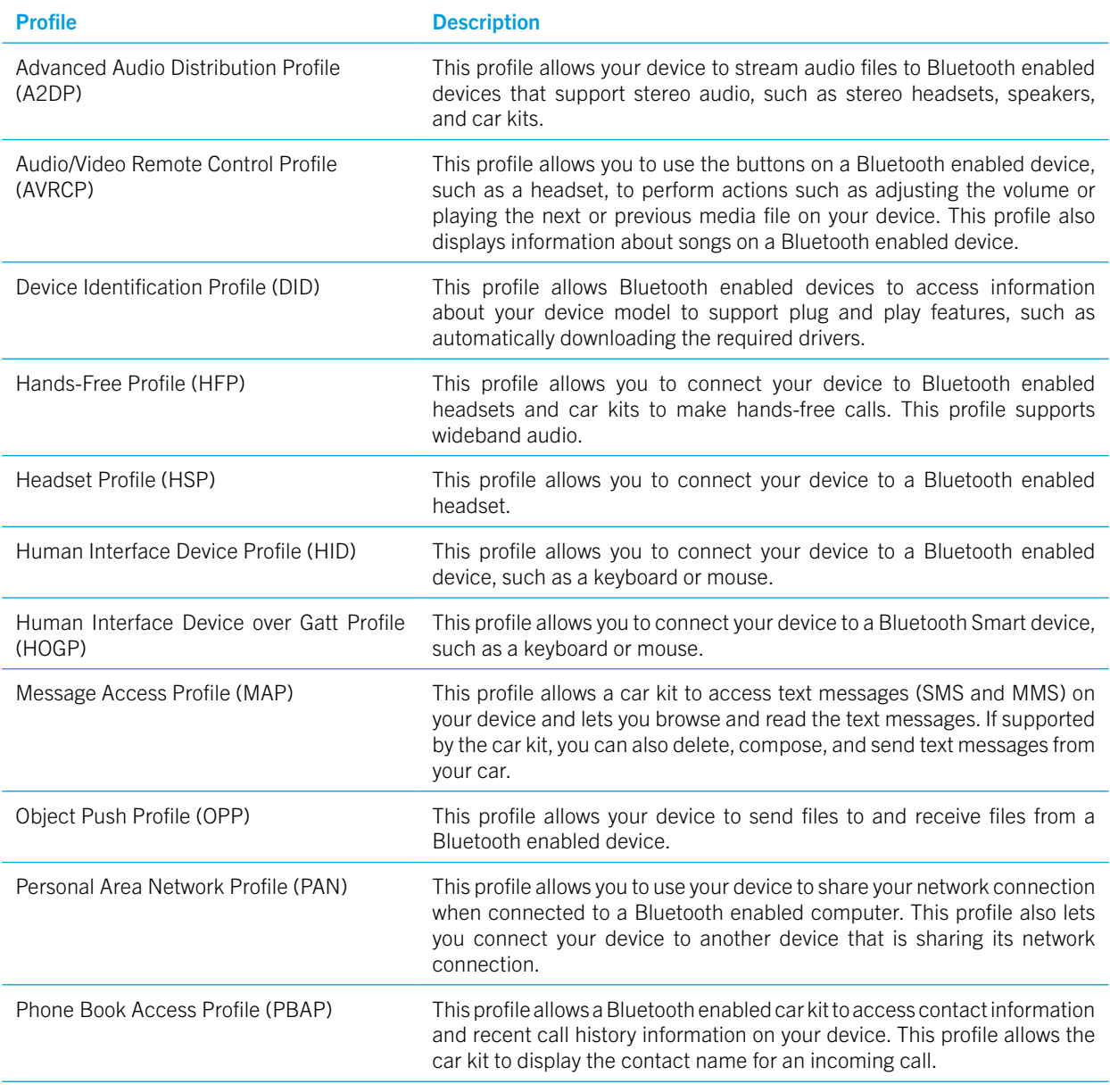

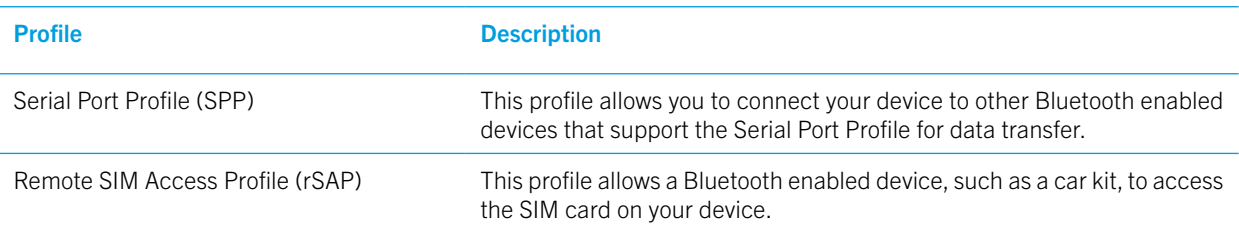

#### Troubleshooting: Bluetooth connections

#### I can't pair my device with a Bluetooth enabled device

- Check that your device and the device that you want to connect to have Bluetooth technology turned on.
- To scan again for nearby Bluetooth enabled devices, on the **Bluetooth** screen, tap  $\frac{1}{2}$  > **Refresh.**
- If your Bluetooth enabled device requires a passkey and you don't know what the passkey is, try 0000 or 1234, or check the documentation that came with your Bluetooth enabled device.
- If the Bluetooth enabled device uses a battery, connect the device to a power source and then try again. If the battery power level is too low, the device might be unable to pair with another device.
- Check that your device is compatible with the Bluetooth enabled device. For more information, see the documentation that came with the Bluetooth enabled device.
- If mobile hotspot mode is turned on, verify that the device that you want to connect to uses the Hands-Free, Serial Port, or Personal Area Network profile.

#### I keep losing the connection with my Bluetooth enabled car kit

- Check that your car kit is using the latest software version. For more information about your car kit's software version, see the documentation that came with your car kit.
- Move your device to another location in your vehicle or turn your device to face another direction. The location of your device's antenna in relation to your car kit's Bluetooth antenna may affect the Bluetooth connection.

## NFC

NFC is a short-range wireless technology that you can use to share content and information with another NFC-enabled device or an NFC tag. Some NFC apps are designed to simulate a physical card, such as a credit card, a public transit pass, or an access badge. With NFC, you don't enter any information to create a connection, making NFC useful for on-the-go actions.

If an app supports NFC, you might be able to:

- Share a picture with a friend.
- Unlock your device using the Smart Lock feature.
- Grab a coupon from a poster.
- Send a webpage to a friend.
- • Exchange contact cards with a business acquaintance.

### Share content using NFC

To share content with another device, make sure that both devices are unlocked and support NFC.

Not all apps support NFC.

- 1. On your device, open a screen that shows what you want to share, such as a webpage, YouTube video, or contact.
- 2. Tap the back of your device against the back of another NFC-enabled device or an NFC tag.
- 3. To send a file, if necessary, touch your device screen. When the devices connect, you might hear a sound or your device might vibrate.

Tip: If you can't share content, try using the Android™ Beam feature. Open a screen that shows what you want to share. Tap : > Share > Android Beam. Complete the instructions on the screen.

#### Change the NFC settings

- 1. Swipe down from the top of the screen once using two fingers, or twice using one finger.
- 2. Tap  $\bullet \bullet$  > More > NFC.
- 3. If necessary, turn on the NFC switch.
- 4. Do any of the following:
	- To receive a prompt to accept file transfers, turn on the **Prompt before receiving** switch.
	- To turn off the Android™ Beam feature, turn off the Turn on Android Beam switch.

To turn off NFC, turn off the NFC switch.

### About tap and pay

When NFC is turned on, you can tap the back of your device to an NFC payment terminal to pay for your purchase.

If you have more than one payment app installed on your device, when you tap to pay for a purchase, you pay using the app that is set as the default. You can change which app is used as the default. If you want to use another payment app for some transactions, you can set the tap and pay feature to use the payment app that is open in the foreground instead.

#### Change the payment settings for tap and pay

Make sure that NFC is turned on.

- 1. Swipe down from the top of the screen once using two fingers, or twice using one finger.
- 2. Tap  $\mathbf{\Sigma}$  > Tap & pay.
- 3. To change the default app, tap **Payment default**. Tap an app, and then tap **OK**.
- 4. To use other payment apps for some transactions, tap Use default > Except when another payment app is open.

## Tethering and mobile hotspot mode

### Internet tethering

Internet tethering allows another device, such as a laptop or tablet, to share your device's connection to the mobile network. You can connect the other device to your BlackBerry device using a USB cable or, if both devices are Bluetooth enabled, you can use Bluetooth technology instead.

Additional charges might apply for using Internet tethering.

#### Mobile hotspot

When you use the mobile hotspot feature, your device becomes a wireless access point for other Wi-Fi enabled devices to connect to and access the Internet. For the best performance, plug your device into a battery charger and connect it to a power source.

Since the mobile hotspot feature uses the mobile network, you might incur additional data charges.

#### Use Internet tethering to share your mobile network connection

If your device has a data plan, you can share its Internet connection with another device, such as a laptop or tablet. You can tether your devices using an appropriate cable or a Bluetooth connection.

1. Swipe down from the top of the screen once using two fingers, or twice using one finger.

#### 2. Tap  $\bullet\bullet$  > More > Tethering & Mobile Hotspot.

- 3. Do one of the following:
	- Connect your device to another device using an appropriate cable, and then turn on the USB tethering switch.
	- Turn on the **Bluetooth tethering** switch, and then connect your device to another device using Bluetooth technology.

To stop sharing your Internet connection, turn off the USB tethering or Bluetooth tethering switch.

#### Use mobile hotspot to share your Internet connection

Before you turn on mobile hotspot, confirm that your device is connected to the mobile network.

When you set up your mobile hotspot, record the name of your mobile hotspot and the password. You, or the user of another device that wants to connect to your mobile hotspot, must know the name of your mobile hotspot and the password to connect.

- 1. Swipe down from the top of the screen once using two fingers, or twice using one finger.
- 2. Tap  $\bullet\bullet$  > More > Tethering & Mobile Hotspot.
- 3. Turn on the **Mobile Hotspot** switch.
- 4. To change your settings, tap Set up Mobile Hotspot. Make your changes, and then tap SAVE.

To stop sharing your Internet connection, turn off the **Mobile Hotspot** switch.

### View a list of devices that are connected to your mobile hotspot

Make sure that mobile hotspot is turned on.

- 1. Swipe down from the top of the screen once using two fingers, or twice using one finger.
- 2. Tap  $\bigotimes$  > More > Tethering & Mobile Hotspot > Connected devices.

### Troubleshooting: Tethering and mobile hotspot

#### I can't use Internet tethering

- Check that your device is connected to the mobile network.
- Check that data services are turned on. Swipe down from the top of the screen once using two fingers, or twice using one finger. Tap  $\triangle$  > Data usage. Confirm that the Cellular data switch is turned on.
- Check that your wireless service plan is set up to use Internet tethering.
- If your wireless service plan supports Internet tethering while roaming, check that data roaming is turned on. Swipe down from the top of the screen once using two fingers, or twice using one finger. Tap  $\bullet$  > More > Cellular networks. Confirm that the **Data services while roaming** setting is set to **Prompt** or **On**.
- If you use your device for work, your organization might not allow Internet tethering. For more information, check with your administrator.

#### I can't use my device as a mobile hotspot

- Check that you're connected to the mobile network.
- Check that your wireless service plan is set up to use the mobile hotspot feature. If not, you must change your wireless service plan before mobile hotspot can work on your device.
- Your service provider might not allow the use of the mobile hotspot feature while roaming. For more information, check your wireless service plan or contact your service provider.
- If you're using your device for work, your organization might not allow the use of the mobile hotspot feature. For more information, check with your administrator.

#### I can't find the mobile hotspot password

- If you set up a mobile hotspot, you must enter the mobile hotspot password on the device that is trying to connect to your mobile hotspot.
- To find your password, on your BlackBerry device, swipe down from the top of the screen once using two fingers, or twice using one finger. Tap  $\bullet$  > More > Tethering & Mobile Hotspot, and then tap Set up Mobile Hotspot. Tap the Show password checkbox.

## VPN

A connection to a virtual private network (VPN) allows your device to use a wireless network connection to send data to and receive data from a private network. For example, a VPN connection allows your device to connect securely to your organization's network when you are working outside the office. When you connect to a VPN, the security and data management policies for the private network protect your data.

Before you can connect to a VPN, you must add a VPN profile. Only the device owner can add and manage VPN profiles on your device. You might also need to install a VPN app on your device. For more information, contact your administrator or download a VPN app from the Google Play™ store.

### Add a VPN profile

Before you can add a VPN profile, you must set a screen lock for your device.

- 1. Swipe down from the top of the screen once using two fingers, or twice using one finger.
- 2. Tap  $\clubsuit$  > More > VPN >  $+$ .
- 3. Complete the fields on the screen. If you don't know the network information, contact your administrator.
- 4. Tap SAVE.

### Connect to a VPN

You must add a virtual private network (VPN) profile to your device before you can connect to a VPN.

- 1. Swipe down from the top of the screen once using two fingers, or twice using one finger.
- 2. Tap  $\bullet \bullet$  > More > VPN.
- 3. Tap a VPN profile.
- 4. Enter your login information, and then tap the **Save account information** checkbox to connect automatically next time.
- 5. Tap CONNECT.

To disconnect from a VPN, on the VPN screen, tap the VPN profile you are connected to. Tap DISCONNECT.

### Connect to a VPN automatically

To connect to a VPN automatically, the VPN must support always-on mode.

- 1. Swipe down from the top of the screen once using two fingers, or twice using one finger.
- 2. Tap  $\bigotimes$  > More > VPN.
- 3. Tap  $\rightarrow$  > Always-on VPN.
- 4. Complete the instructions on the screen.

To turn off always-on mode, on the VPN screen, tap  $+$  > Always-on VPN > None > OK.

### Change or delete a VPN profile

- 1. Swipe down from the top of the screen once using two fingers, or twice using one finger.
- 2. Tap  $\triangle$  > More > VPN.
- 3. Tap  $\bullet$  beside the VPN profile you want to change or delete.
- 4. Do one of the following:
	- Change the information, and then tap **SAVE**.
	- Tap **FORGET**.

## Emergency broadcast messages

Depending on your region, service provider, and wireless network, you might receive text messages (SMS or MMS) about possible threats to safety in your area. For example, you might receive messages with information about severe weather, a missing child, or a national emergency. For more information, contact your service provider or administrator.

#### Change the settings for emergency broadcast messages

Depending on your region, some settings might not be available.

- 1. Swipe down from the top of the screen once using two fingers, or twice using one finger.
- 2. Tap  $\triangle$  > Sound > Emergency broadcasts.
- 3. Do any of the following:
	- To receive a reminder for emergency broadcast messages, tap **Alert reminder**, and then tap how often you want to receive a reminder.
	- To stop your device from vibrating when you receive an emergency broadcast message, unmark the **Vibrate** checkbox.
	- To turn off the text-to-speech feature, unmark the **Speak alert message** checkbox.
	- To stop receiving emergency broadcast messages, unmark the **Show extreme threats, Show severe threats**, and Show AMBER alerts checkboxes.

## Data usage

Data usage refers to the amount of data that your device uploads and downloads when it is connected to the wireless network. If you share your device with others, you can monitor the amount of data used by the device owner, guest, and any user profiles on the device. Only the device owner can change the data usage settings.

If you exceed the data limit of your plan, your service provider might charge you additional fees. For more information about your data limit, check your wireless service plan.

#### Monitor your wireless data usage

You can check how much data you use by wireless network type, time period, app, or in total.

- 1. Swipe down from the top of the screen once using two fingers, or twice using one finger.
- 2. Tap  $\bigotimes$  > Data usage.
- 3. To see your Wi-Fi usage, tap **Wi-Fi data usage**.
- 4. Do any of the following:
	- To check how much data you used during the current data usage cycle, view the value beside the time period.
	- To check how much data an app used, view the value beside the app name.
	- To check how much data each user profile set up on the device used, tap a user profile.
	- $\bullet$  To check how much data you used during a different time period, beside the current time period, tap  $\bullet$  tap a date.

**Tip:** You can close some apps to help reduce your data usage.

#### Change when you get notified about data usage

Your wireless service plan must include data services.

- 1. Swipe down from the top of the screen once using two fingers, or twice using one finger.
- 2. Tap  $\bullet$  > Data usage.
- 3. If necessary, turn on the **Cellular data** switch.
- 4. To see your cellular date usage, tap **Cellular data usage**.

#### Set a limit for data usage

You can set a limit on the amount of data that your device can use when it's connected to the mobile network. If your device reaches that limit, it can turn off data services and send you a notification. When data services are turned off, apps and services on your device might not work correctly.

- 1. Swipe down from the top of the screen once using two fingers, or twice using one finger.
- 2. Tap  $\bigstar$  > Data usage.
- 3. If necessary, turn on the **Cellular data** switch.
- 4. Turn on **Billing cycle > Set data limit** switch, and then tap OK.
- 5. Tap Data limit, enter the limit number, and then tap SET.

#### Stop sending background data over the mobile network

To reduce the amount of data that your device uses when connected to the mobile network, you can stop apps and services from sending data when you aren't actively using the app or service. If you restrict background data, apps and services might not work correctly unless your device connects to a Wi-Fi network.

- 1. Swipe down from the top of the screen once using two fingers, or twice using one finger.
- 2. Tap  $\bullet$  > Data usage.
- 3. Tap **Data saver**, and then turn on the switch.

#### Stop sending data on some Wi-Fi networks

You can stop apps and services from sending data in the background, and prevent your device from downloading large files when it's connected to certain Wi-Fi networks.

- 1. Swipe down from the top of the screen once using two fingers, or twice using one finger.
- 2. Tap  $\bullet$  > Data usage > Network restrictions.
- 3. Tap a network name.

#### Troubleshooting: Device temperature

Some of the following use cases may raise the device temperature:

- Continues wireless data transfer, such as application upgrade though Wi-Fi, tethering and mobile hotspot mode;
- Prolonged calls, game playing, and internet surfing or running other complex applications.

This device temperature raise is a normal behavior of the CPU handling excessive data. Ending above actions will make your phone return to normal temperature.

# Battery and power

## Check your battery power level and usage info

You can see which apps and features are using the most battery power and how much battery power you have left.

- 1. Swipe down from the top of the screen once using two fingers, or twice using one finger.
- 2. Tap  $\triangle$  > Battery.

## Charge your device

**CAUTION:** Use the charging accessory that came with your device, or a charger specifically approved by BlackBerry for use with your device. Other chargers might not provide adequate power and might damage your device.

- 1. Insert the cable into the port on your device.
- 2. Plug the charger into a power outlet.

#### Keeping your battery charged

Your device uses a lithium-ion battery. To maximize your use of this type of battery, when possible, do the following:

- Avoid using your device while it's charging to help it charge faster.
- Do not leave your device plugged into a charger after it has reached a full charge.
- Avoid charging, using, or storing your device in extremely hot or cold places, such as on a vehicle dashboard.
- Avoid leaving your device turned off for an extended periods when the battery power level is low. If you plan to store your device for an extended period, partially charge the battery and put the device in a cool, dry place.

## Battery and charging icons

The battery power level icons appear at the top of the screen.

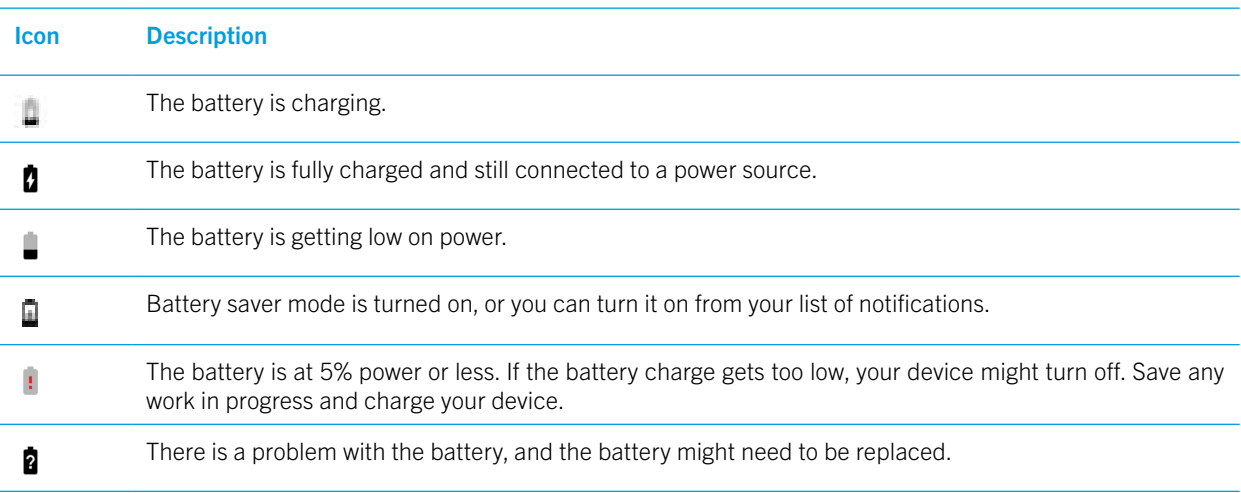

## About the battery edge indicator

When turned on, the battery edge indicator appears as a strip of color on the right edge of the screen. The strip grows and transitions from red to yellow to green as your device charges.

When your device is charging, the indicator displays the percentage of your current battery power and estimates how much time is left until the device is fully charged.

To avoid disturbing you, the indicator automatically disappears when the room is dark or when your battery power level reaches 100%. If your screen is turned on, the indicator automatically disappears after eight seconds.

#### Turn off the battery edge indicator

- 1. Swipe down from the top of the screen once using two fingers, or twice using one finger.
- 2. Tap  $\bigstar$  > Display.
- 3. Tap Show battery status on screen edge, and then select the Off option.

## How can I extend battery life?

To save battery power, your device automatically goes to sleep when you aren't using it, and apps that you don't use regularly are put in standby mode.

If your battery is still draining quicker than expected, you can change some device settings to extend battery life. Swipe down from the top of the screen once using two fingers, or twice using one finger. Tap  $\bullet$ , and then change any of the following settings.

### Turn off network connections that you aren't using

When your device is outside a wireless coverage area, you can turn off your mobile network or Wi-Fi connections so that your device doesn't search for a wireless network signal continuously.

In the device settings, do any of the following:

- To turn off all connections, tap More. Turn on the Airplane mode switch.
- $\bullet$  To turn off Wi-Fi only, tap **Wi-Fi**. Turn off the switch.

#### Delete saved Wi-Fi networks

- 1. In the device settings, tap **Wi-Fi**.
- 2. Tap a Wi-Fi network, and then tap **FORGET**.

#### Shorten the length of time before your device goes to sleep

- 1. In the device settings, tap **Display**.
- 2. Tap **Sleep**, and then tap 15 seconds or 30 seconds.

#### Dim the screen

- 1. In the device settings, tap **Display** > **Brightness level**.
- 2. On the slider, drag the slider handle to the left.

#### Turn down the volume

- 1. In the device settings, tap **Sound**.
- 2. On the Media volume, Alarm volume, or Ring volume sliders, drag the slider handle to the left.

#### Turn off key press feedback

- 1. In the device settings, tap Languages & input > Keyboard Settings > BlackBerry Keyboard Settings > Key press feedback.
- 2. Turn off the **Vibrate** switch and the **Sound** switch.

#### Turn on battery saver

If your device is low on battery power, you can turn on battery saver to limit features that use the most power, such as vibration, location services, and data services. You can set battery saver to turn on automatically when your battery power reaches a certain percentage.

**Note:** When battery saver is turned on, some applications and messaging services that rely on syncing might not update unless you open them.

- 1. In the device settings, tap **Battery** > **Battery saver.**
- 2. Turn on the switch.
- 3. To turn on battery saver automatically when your device is low on battery power, tap Turn on automatically. Tap a percentage.

### Turn on battery optimization

By default, battery optimization is turned on for most apps and features. If you turned off battery optimization for an app, you might want to turn it back on again, at least until you have a chance to charge your device.

- 1. In the device settings, tap **Battery**  $> \frac{1}{2}$  > **Battery optimization**.
- 2. Tap  $\blacktriangledown$  > All apps.
- 3. Tap an app.
- 4. Select the **Optimize** option, and then tap **DONE**.

## Device and battery safety

You should use only the battery that BlackBerry specifies for use with your particular BlackBerry device model. If you use any other battery, you might invalidate any warranty provided with your device.

CAUTION: There is a risk of explosion if the battery is replaced with an incorrect battery type. Do not try to replace your nonremovable battery. Only qualified service personnel should perform repairs or battery replacements in your device.

#### Device and battery disposal

Please recycle your device and battery in accordance with your local regulations. Do not dispose of either your device or battery in a fire. Your device or battery should not be placed in household waste bins.

#### View the safety, warranty, and privacy information for your device

Take a moment to review the license agreement, limited warranty, safety information, and privacy policies for your device. These documents are available from your device settings screen. They contain important information about terms and conditions of use, the battery, other important safety precautions, and warranty coverage.

To view BlackBerry's *Privacy Policy*, your device must be connected to the Internet.

- 1. Swipe down from the top of the screen once using two fingers, or twice using one finger.
- 2. Tap  $\bigotimes$  > About phone > Legal information > BlackBerry.

# **Display**

## Change your wallpaper

Add your favorite photo to the home screen of your device.

- 1. In the Photos app, tap a picture.
- 2. Tap  $\frac{1}{2}$  > Use as > Wallpaper.
- 3. Slide your fingers apart or together to zoom in or zoom out.
- 4. Tap Set wallpaper.

Tip: To change your wallpaper, touch and hold a blank area on a home screen, tap WALLPAPERS. To use a picture as your wallpaper, tap **Select image** and tap a picture.

## Take a screenshot

Press and hold the **Volume down** key and the **Power on/off** key at the same time.

Screenshots are saved in the **Photos > Screenshots** folder.

## Change the screen brightness

- 1. Swipe down from the top of the screen once using two fingers, or twice using one finger.
- 2. Drag to the left or right. Or
- 3. Tap  $\bigstar$  > Display > Brightness level, then drag  $\bigcirc$  to the left or right.

## Change your font size

- 1. Swipe down from the top of the screen once using two fingers, or twice using one finger.
- 2. Tap  $\bullet$  > Display > Font size.
- 3. Tap the text size that you want to use.

## Change your display language

The language that you selected during the initial setup of your device is your display language. The home screen, BlackBerry Hub, and supported applications display content in this language.

- 1. Swipe down from the top of the screen once using two fingers, or twice using one finger.
- 2. Tap  $\bigotimes$  > Languages & input > Language.
- 3. Tap Add a language to select a preference language.
- 4. Tap **a** and swipe up to the top of the list.

## Turn on or turn off screen rotation

Choose whether or not your screen rotates when you turn your device.

- 1. Swipe down from the top of the screen once using two fingers, or twice using one finger.
- 2. Tap  $\bigcirc$  or  $\Box$ .

Note: If you don't see the rotation icons, tap  $\bigotimes$  > Accessibility and turn on the Auto-rotate screen switch.

## Set the wait time for sleep mode

Set the length of time that your device remains inactive before entering sleep mode.

- 1. Swipe down from the top of the screen once using two fingers, or twice using one finger.
- 2. Tap  $\bullet \bullet$  > Display > Sleep.
- 3. Tap a time.

## Cast your screen

Using Chromecast™ or a Wi-Fi CERTIFIED Miracast device, you can display your device's screen onto your TV. With Chromecast™, you can also display content like TV shows, movies, photos, games, and websites from supported apps.

Learn more about Chromecast.

Learn more about Wi-Fi CERTIFIED Miracast.

- 1. Swipe down from the top of the screen once using two fingers, or twice using one finger.
- 2. Tap  $\bullet$  > Display > Cast.
- 3. If necessary, tap  $\frac{1}{2}$  and select the **Enable wireless display** checkbox.
- 4. Tap the device that you want to share your screen on.

Tip: After you set up devices that you want to share your screen on, you can access them in the Quick Settings menu by tapping  $\Box$ .

To stop casting your screen, swipe down from the top of the screen once with two fingers or twice with one finger. Tap  $\Box$ , then tap the device you're casting to and tap **Disconnect**.

## Use your device as a flashlight

- 1. Swipe down from the top of the screen once using two fingers, or twice using one finger.
- 2. Tap  $\bar{\mathbf{X}}$ .

To turn off the flashlight, tap  $\overline{P}$ .

# Convenience key

## Customize the Convenience key

Your device can perform a specific action when you press the Convenience key (the round key on the right side of your device). For example, you can speed dial one of your favorite contacts, open an app, or turn on the flashlight.

1. Do one of the following:

- To assign an action to the key for the first time, press the Convenience key.
- To change the action, swipe down from the top of the screen once using two fingers, or twice using one finger. Tap **the St. Assets** > Convenience key. Tap CLEAR.
- 2. Follow the instructions on the screen.

# **Accounts**

## Manage your accounts

#### Add an account

You can add an account, such as a Microsoft Exchange or Yahoo! email account, to your device.

- 1. Swipe down from the top of the screen once using two fingers, or twice using one finger.
- 2. Tap  $\bullet$  > Accounts > Add account.
- 3. Tap the type of account that you want to add.
- 4. Complete the instructions on the screen.

If you added an email account to your device, you can send and respond to messages using the BlackBerry Hub. To add an email account to the BlackBerry Hub, in the BlackBerry Hub, tap  $\equiv$  > Add account. Complete the instructions on the screen.

### Change the settings for an account

- 1. Swipe down from the top of the screen once using two fingers, or twice using one finger.
- 2. Tap  $\bullet$  > Accounts.
- 3. Tap the type of account, and if necessary, tap the account.
- 4. Make your changes.

Note: To stop syncing information for all accounts (for example, to save battery life), on the Accounts screen, tap, and then clear the **Auto-sync** checkbox.

#### Delete an account

- 1. Swipe down from the top of the screen once using two fingers, or twice using one finger.
- 2. Tap  $\bullet$  > Accounts.
- 3. Tap the type of account that you want to delete, and if necessary, tap the account.
- 4. Tap  $\frac{1}{2}$  > Remove account.

# **Accessibility**

## About accessibility features on your device

Your device comes with several well-established accessibility aids for people with disabilities.

For more information on the following features, visit [Android Accessibility Help](https://support.google.com/accessibility/android).

- Magnification settings allow you to zoom in or zoom out to increase or decrease the display magnification.
- Google™ TalkBack provides audible output based on the visual information displayed on your screen.
- Switch Access allows you to navigate screens on your device using external switches.
- Braille support is available using BrailleBack.
- Font customization allows you to choose small, medium, large, or huge sizes.
- Screen Reader technology lets you select the text-to-speech application that you prefer to use (if you have downloaded an alternate text-to-speech engine on Google Play™).
- • Google Now™ voice assistant answers questions, makes recommendations, and performs actions.
- Voice dictation allows you to dictate text instead of typing.
- Closed or open captioned multimedia content is available. Personalize your closed caption settings by adjusting character size, color, opacity, or font.
- Display features, such as color inversion and color correction, are applied across all applications.
- The touch & hold delay feature lets you increase the length of time for touch responses on the screen.
- Third-party keyboards are supported.
- The ability to speak your passwords is included.
- An accessibility shortcut is available that you can use to quickly change your accessibility settings.
- Teletypewriter (TTY) support allows you to connect to a TTY device to make and receive calls from TTY devices.
- Hearing aid compatibility is available for certain BlackBerry smartphone models.
- The BlackBerry Keyboard lets you type more efficiently with contextual autocorrection, next-word prediction, and personalized learning that gets to know the way you type.
- If your device has a physical keyboard, keyboard shortcuts and speed dial allow you to assign actions and phone numbers to specific keys.
- If you are using PRIV, you have the option of using the touch screen keyboard, or the slide-out keyboard with tactilely discernible keys.
- Alerts and notifications can be customized using tone, vibration, onscreen alerts, or the LED indicator.
- • An integrated hands-free speakerphone is available, or you can connect your device to a hands-free headset or Bluetooth enabled headset.

## Change accessibility settings

You can turn accessibility settings on or off, such as Google™ TalkBack, captions, touch & hold delay, and color inversion.

- 1. Swipe down from the top of the screen once using two fingers, or twice using one finger.
- 2. Tap  $\bigotimes$  > Accessibility.
- 3. Set the accessibility options switches.

## Turn on Hearing Aid mode

Hearing Aid mode is designed to improve the compatibility of your device with a hearing aid equipped with a telecoil. This feature might not be supported depending on your BlackBerry device model.

- 1. In the Phone app, in the upper-right corner of the screen, tap  $\ddot{\cdot}$ .
- 2. Tap Settings > Accessibility.
- 3. Select the **Hearing aids** checkbox.

# Turn on TTY support

TTY support is designed to allow your device to connect with an external TTY device that converts received calls to text.

The TTY device that you want to connect to your BlackBerry device must operate at 45.45 bps. If your TTY device is designed for use with a 2.5-mm headset jack, you must use an adapter accessory to connect your TTY device to your device. The adapter end that plugs into the TTY device must be a male three pole mono 2.5-mm headset jack, and the end that plugs into your BlackBerry device must be a male four pole stereo 3.5-mm headset jack.
- 1. Connect a TTY device to your device according to the instructions that came with your TTY device.
- 2. In the Phone app, in the upper-right corner of the screen, tap:
- 3. Tap Settings > Accessibility > TTY mode.
- 4. Select one of the following TTY modes:
	- To turn off all TTY settings, tap TTY Off.
	- To turn on all TTY settings, tap TTY Full.
	- To turn on TTY Hearing Carry Over mode, tap TTY HCO.
	- To turn on TTY Voice Carry Over mode, tap TTY VCO.

## Users

### About users

The users feature lets you share your device with others while keeping your personal or work information private. For example, users that you add to your device can't access your info, such as your email, contacts, pictures, apps, and more. By default, your device is set up with a device owner and a guest. You can also add more user profiles to your device.

To improve privacy between users, each user should set up a screen lock. A screen lock prevents another user from accessing information in a different user profile.

All user profiles use the wireless connection information set up on the device. Any changes that a user makes to some device settings, such as Wi-Fi network connections, are available or applied to all users on the device.

All users can install app updates for any user on the device.

#### You (owner)

The person who sets up the device for the first time (you) is the device owner. You can add up to three users in addition to the device owner and a guest, and set whether the guest or user can use the device to make calls or send text messages. You control whether someone can add and access a user from the lock screen. You can also install app updates for all users on the device, uninstall apps from a user profile, and delete a user from the device.

#### Guest

You can use the guest profile to let someone borrow your device. When someone uses the guest profile, the device creates a separate space where the guest can download apps, take pictures, and use other device features. Apps and data added to your device by the guest are only available from the guest profile. When you or the guest delete the guest profile, the apps and data in the guest profile are permanently deleted from the device.

You control whether the guest can make and receive phone calls.

#### User

While the guest profile allows you to let someone borrow your device occasionally, you can create a user profile for someone that you share your device with frequently. A user profile creates a separate space on the device where another person can use device features and customize the device to their liking. For example, you might want to create a "kids" user profile that contains child-friendly apps. When a child wants to use your device, you can switch to the "kids" user profile and not worry that your apps or data might accidentally be deleted or changed. Apps and data added to the device by the user are only available from the user profile.

You control whether the user can make and receive phone calls, and whether the user can send and receive text messages (SMS).

### Add user

A user profile creates a separate space on your device for another person to use and customize. For example, the user can add a Google™ account or download apps, wallpaper, and music without seeing the device owner or other users' account info, apps, and data.

- 1. Swipe down from the top of the screen once using two fingers, or twice using one finger.
- 2. Tap  $\bullet$  > Users > Add user.
- 3. Tap OK.
- 4. Tap SET UP NOW.
- 5. If necessary, to wake up your device, swipe up from the bottom of the screen.
- 6. Complete the instructions on the screen.

### Switch users

- 1. Swipe down from the top of the screen once using two fingers, or twice using one finger.
- 2. Tap  $\bigoplus$  > Users.
- 3. Do one of the following:
	- Tap a user.
	- Tap Guest.

### Allow access to guest and user profiles when your device is locked

Guests and users can access their profiles from the lock screen if you set up your device to allow this feature. This feature also lets you add a user from the lock screen without having to unlock the screen first.

1. Swipe down from the top of the screen once using two fingers, or twice using one finger.

- 2. Tap  $\bigoplus$  > Users.
- 3. Turn on **Add users** switch.

### Allow a user to make calls and send text messages

You can set whether a guest or user can make or receive calls when they use the guest profile or a user profile on your device. You can also set whether a user can send or receive text messages (SMS).

- 1. Swipe down from the top of the screen once using two fingers, or twice using one finger.
- 2. Tap  $\bigoplus$  > Users.
- 3. Do any of the following:
	- Beside the guest profile, tap  $\bigoplus$ . Tap the Turn on phone calls switch.
	- $\bullet$  Beside a user profile, tap  $\bigstar$ . Tap the Turn on phone calls & SMS switch.

### Delete a user or guest

When you delete a user from your device, you permanently delete the user's space and all of the apps and data in it. The user is no longer available from the list of users. When you delete a guest, all of the apps and data in the guest space are permanently deleted, but the guest profile remains on the device.

- 1. Swipe down from the top of the screen once using two fingers, or twice using one finger.
- 2. Tap  $\bigoplus$  > Users.
- 3. Do one of the following:
	- Beside the user you want to delete, tap  $\bigstar$  > Remove user > DELETE.
	- Tap Guest. If necessary, tap YES, CONTINUE. Swipe down from the top of the screen once using two fingers, or twice using one finger. Tap  $\bigstar$  > Users > Remove guest > REMOVE.

A guest or a user can delete the apps and data from the guest space or user profile space on your device. A guest can tap > Delete Guest from this device. A user can tap > Delete *<username>* from this device.

## Backup and reset

### About backing up device data

Each method for backing up the data on your device backs up different types of data. Consider using a combination of these methods to back up your data.

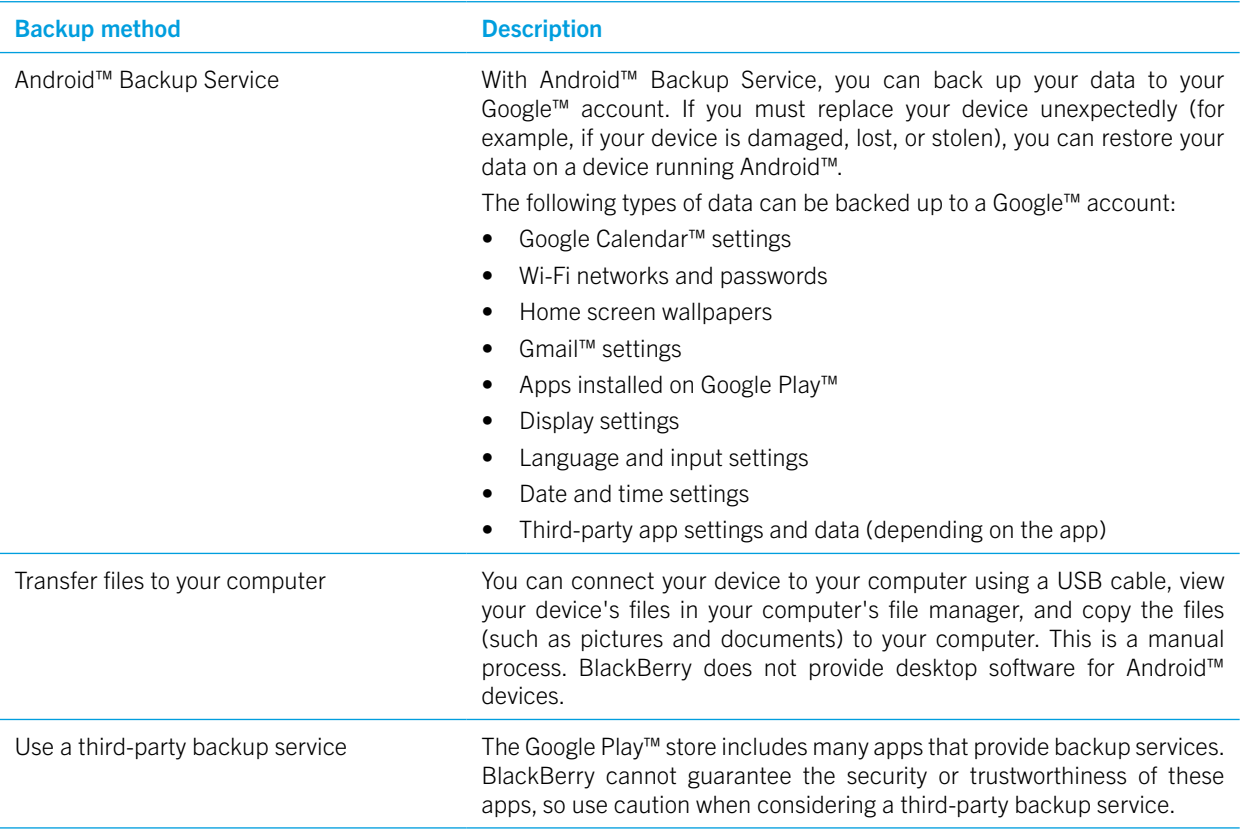

### Back up and restore data using Android™ Backup Service

#### Turn on Android™ Backup Service

After you turn on Android™ Backup Service, your data is backed up automatically every 24 hours when your device is plugged in, idle, and connected to a Wi-Fi network.

- 1. Swipe down from the top of the screen once using two fingers, or twice using one finger.
- 2. Tap  $\bigotimes$  > Backup & reset.
- 3. Turn on the Back up my data switch.

After you turn on Android™ Backup Service, if you reset your device or switch to another Android™ device, your data is restored when you add the Google™ account that you used to back up your data to your device.

#### Change the Google™ account that you use to back up device data

If you have more than one Google™ account, or if you start using a new Google™ account, you can change the account that you use to back up your data.

1. Swipe down from the top of the screen once using two fingers, or twice using one finger.

#### 2. Tap  $\triangle$  > Backup & reset > Backup account.

3. Tap an account. If you haven't added the account to your device yet, tap **Add account**, and then follow the prompts to add the account.

#### Automatically restore app data

If you uninstall an app and then reinstall it later, your device can automatically restore the app data if the app has opted in to use Android™ Backup Service. App data can be restored as long as you're using the same Google™ account on your device.

- 1. Swipe down from the top of the screen once using two fingers, or twice using one finger.
- 2. Tap  $\bullet\bullet$  > Backup & reset.
- 3. Turn on the **Automatic restore** switch.

#### Check which apps are backed up

Not all apps opt in to use Android™ Backup Service to back up application data. You can check which apps are backed up in Google Drive™.

In the Google Drive™ app, tap  $\equiv$  > Settings > Manage backups.

### Delete your device data with a factory reset

Before you switch to a new device or give away your current device, you should delete your data. A factory reset is designed to delete all of the data on your device permanently so that it can't be recovered. The permanently deleted data includes email accounts, downloaded apps, media files, documents, browser bookmarks, and settings.

**Important:** If you delete your device data in any other way, for example, by entering the screen lock incorrectly ten times, when your device restarts, it will not work again until you enter your Google™ account credentials. After a factory reset, you do not need to enter your Google™ account credentials.

- 1. Swipe down from the top of the screen once using two fingers, or twice using one finger.
- 2. Tap  $\triangle$  > Backup & reset.
- 3. Tap Factory data reset > RESET PHONE.
- 4. If necessary, enter your screen lock.
- 5. When prompted, tap ERASE EVERYTHING.

### I can't get out of safe mode

To get out of safe mode, press and hold the **Power on/off** key (on the left side of your device). Tap Restart.

# Update your device software

Updating your device software to the latest version can help your device stay secure and run as expected.

Do one of the following:

- To update your device software when a notification appears, swipe down from the top of the screen using one finger. On the system update notification, tap **Install**.
- To update your device software manually, swipe down from the top of the screen once using two fingers, or twice using one finger. Tap  $\bigotimes$  > About phone > System updates > Check for update. If an update is available, tap Restart & install.

Note: Major updates can take time to download and install and require that you restart your device. To help prevent issues, keep your device connected to a power source and a reliable Wi-Fi network while the update is in progress.

# **Security**

# Locks, passwords, and protecting your data

There are several types of locks, PINs, and security features that you can use to help protect the data on your device.

If you use your device for work, your organization might have security rules in place. The organization might require you to enter a password to unlock your device or might prevent you from using the Smart Lock feature.

#### Screen lock

A screen lock helps prevent someone else from unlocking your device and accessing your data. When you set up a screen lock, you set whether the screen lock must be entered to turn on the device.

Some security features, such as Smart Lock, require that you set up a screen lock before you can set up the feature.

There are several types of screen locks to choose from. Each type is designed to provide a different level of security.

- Password: A secure password can contain letters, numbers, and symbols. A password is designed to be a strong screen lock that is difficult for someone else to figure out.
- PIN: A PIN must contain a minimum of four numbers. The more numbers there are in your PIN, the more secure your screen lock.
- Pattern: A pattern is a continuous line that connects four or more dots on a grid. You trace your pattern to unlock your device.
- Swipe: A swipe gesture can unlock your device.

#### Smart Lock

The Smart Lock feature lets you set up your device to remain unlocked when it's connected to a trusted Bluetooth enabled device or NFC-enabled device, when it recognizes your face or voice, or when you are carrying it in your hand, pocket, or bag. The Smart Lock feature also allows your device to remain unlocked when it's in a familiar location, such as your home or workplace.

The Smart Lock feature is a convenient way to access the data on your device, but it doesn't confirm that the device owner is the person using the device.

You must have a screen lock set before you can set up the Smart Lock feature.

#### Data encryption

By default, data on your device, including your account information, apps, music, pictures, and other downloaded files, is stored in a format that can be read only when your device decrypts the data. If you set up a screen lock and require that it must be entered to turn on your device, your password, PIN, or pattern is used to generate a new encryption key to decrypt your data.

#### SIM card PIN

You can set up a PIN for your SIM card, which you can use to help prevent unauthorized use of your SIM card in another device. For example, if you lose your SIM card and someone tries to use it in another device, the SIM card can't be used unless the PIN is entered correctly.

#### Network lock and unlock codes

To use a SIM card from another service provider, for example, if you're traveling and want to use a local service provider's network, you can request unlock codes (MEP codes) from your current service provider. After you insert the new SIM card, enter the unlock code.

If you exceed the number of allowed attempts to enter an unlock code, your SIM card allows emergency calls only. For assistance, contact your service provider.

#### Google™ account and factory reset protection

The factory reset protection feature uses your Google™ account information to help protect the data on your device. If your device is lost or stolen, the factory reset protection feature is designed to prevent someone else from being able to set up your device for use, even if that person tries to reset your device to its factory settings. The device must be set up using the same Google™ account information that was set up on the device before it was reset.

To use the factory reset protection feature, you must set up a screen lock and you must add your Google™ account to your device.

#### Set up or change a screen lock

Locking your device can help prevent your device from sending accidental messages or pocket dialing. Before you can unlock your device and access the data on your device, you must enter your password, PIN, or pattern, or swipe the screen.

If you use your device for work, depending on the rules set up by your administrator, you might not be able to use a pattern or swipe gesture to unlock your device.

Note: Using a swipe gesture to unlock your screen is not a secure way to prevent others from accessing the data and features on your device.

- 1. Swipe down from the top of the screen once using two fingers, or twice using one finger.
- 2. Tap  $\bullet$  > Security > Screen lock.
- 3. If necessary, enter your current password, PIN, or pattern.
- 4. Tap the type of screen lock that you want to use.
- 5. Complete the instructions on the screen.

#### Set your screen lock options

After you set up a screen lock for your device, you can set up your screen lock options. For example, you can set how long your device can be inactive before it automatically locks and whether your device automatically deletes your device data if you enter your password incorrectly ten times.

1. Swipe down from the top of the screen once using two fingers, or twice using one finger.

- 2. Tap  $\bigotimes$  > Security > $\bigotimes$  besides of Screen lock.
- 3. Do any of the following:
	- To lock your device automatically after a certain amount of inactive time, tap **Automatically lock**, and then tap an interval.
	- To lock your device when you press the Power on/off key, turn on the Power button instantly locks switch.
	- To delete your device data automatically after ten unsuccessful attempts to unlock the device, turn on the Automatically wipe switch.
	- To display a message or owner information on the screen when the device is locked, tap **Lock screen message**. Type the info to display, and then tap **SAVE**.

Tip: To hide your password, PIN, or pattern so that it is not visible when you unlock your screen, turn off the Security > Make passwords visible switch.

### Creating a strong password

A strong password helps prevent someone else from accessing your information. Weak passwords, such as 1234, might be easy to remember but they're easier to guess as well.

To create a strong password, avoid using a password with the following characteristics (in order of importance):

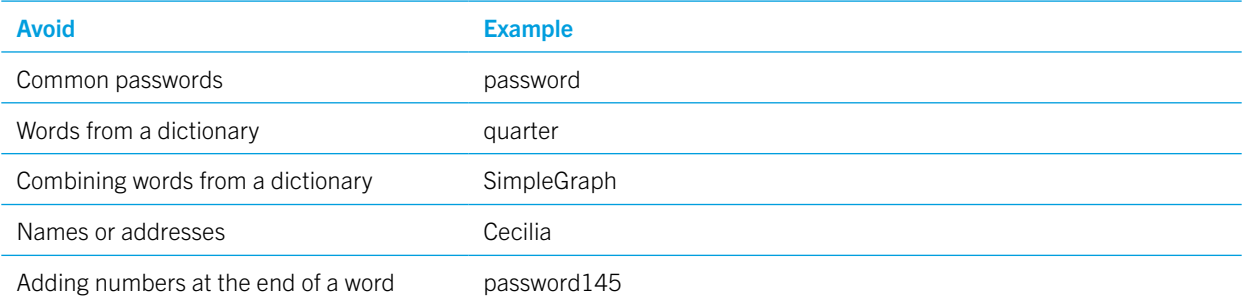

The key is to create a strong password that you can remember easily. Consider the following tips:

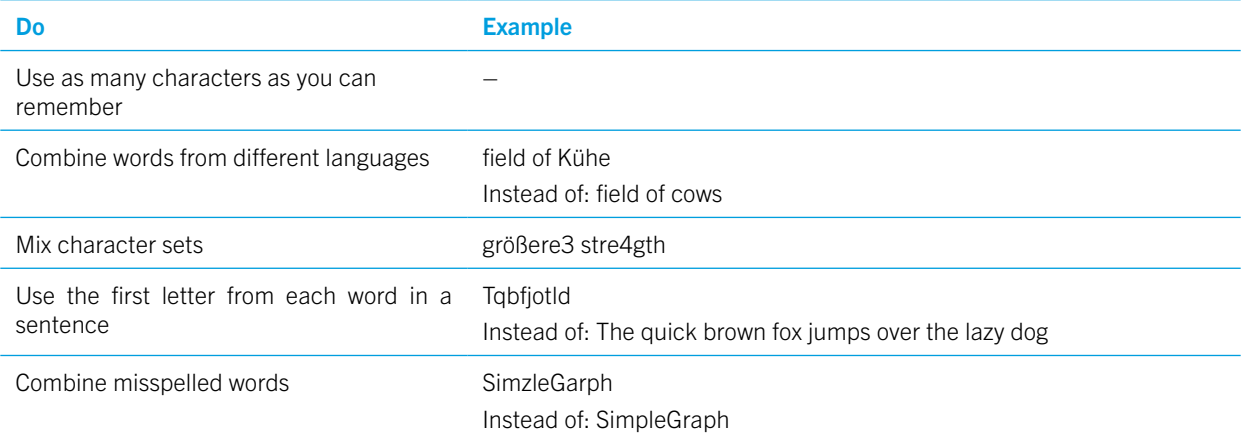

### About Smart Lock

The Smart Lock feature makes it easy for you to unlock your device. You can set up your device to remain unlocked in the following situations:

- When your device is connected to a trusted Bluetooth enabled device or NFC-enabled device
- When your device is in a familiar location, such as your home or workplace
- When your device recognizes your face or voice
- When you carry your device in your hand, pocket, or bag

The Smart Lock feature can't detect who is holding your device when the device is unlocked and connected to a trusted device, in a trusted location, or passed between people while on-body detection is turned on. It might also be possible for someone who looks like you to unlock your device when you turn on the trusted face option.

If you use your device for work, depending on the rules set by your administrator, the Smart Lock feature might not be available.

#### Set up Smart Lock to unlock your device

Make sure that you have set a screen lock on your device. Depending on the type of Smart Lock you set up, you might need to turn on or set up other features on your device, such as Bluetooth technology, NFC, Google Maps™, "Ok Google™" voice detection, a trust agent, or a wireless network connection.

- 1. Swipe down from the top of the screen once using two fingers, or twice using one finger.
- 2. Tap  $\mathbf{\dot{\alpha}}$  > Security > Smart Lock.
- 3. Enter your password, PIN, or pattern, and then tap **Next**.
- 4. Do any of the following:
	- To keep your device unlocked when it is connected to a Bluetooth enabled device, when you tap an NFC tag, or when you tap an NFC-enabled device, tap Trusted devices.
	- To keep your device unlocked when it detects it is at home or at another trusted location, tap Trusted places.
	- To unlock your device when it recognizes your face, tap Trusted face.
	- To unlock your device when you say "Ok Google™," tap Trusted Voice. If necessary, turn on the From the Google app switch. Turn on the From any screen switch. If necessary, set up the "Ok Google™" voice detection feature, and then turn on the Trusted Voice switch.
	- To keep your device unlocked when you carry it on your body or in a bag, tap **On-body detection**, and then turn on the switch.
- 5. Complete the instructions on the screen.

#### Turn off Smart Lock

- 1. Swipe down from the top of the screen once using two fingers, or twice using one finger.
- 2. Tap  $\bigstar$  > Security > Smart Lock.
- 3. Enter your password, pattern, or PIN, and then tap Next.
- 4. Do any of the following:
	- Tap Trusted devices. Tap a device, and then tap Remove trusted device.
	- Tap Trusted places. Tap a location, and then tap Turn off this location.
	- Tap Trusted face. Tap Remove trusted face, and then tap Remove.
	- Tap Trusted voice. Turn off the Trusted voice switch.
	- Tap On-body detection. Turn off the switch.
- 5. If you turn off all of your Smart Lock settings, you should also turn off the Smart Lock trust agent:
	- a. Go back to the Security screen and tap Trust agents.
	- b. Turn off the **Smart Lock (Google)** switch.

### Protect your SIM card with a PIN

You can use a SIM card PIN to help prevent unauthorized use of your SIM card in another device. For example, if you lose your SIM card and someone tries to use it in another device, the SIM card can't be used unless the PIN is entered correctly. After you set up a PIN for your SIM card, you must enter the PIN from the lock screen to use your device.

- 1. Swipe down from the top of the screen once using two fingers, or twice using one finger.
- 2. Tap  $\bigstar$  > Security > Set up SIM card lock.
- 3. Turn on the Lock SIM card switch.
- 4. Type a PIN, and then tap OK.

To remove the PIN from your SIM card, turn off the Lock SIM card switch. Type the PIN for your SIM card, and then tap OK.

#### Change the PIN for your SIM card

- 1. Swipe down from the top of the screen once using two fingers, or twice using one finger.
- 2. Tap  $\bigotimes$  > Security > Set up SIM card lock.
- 3. Tap Change SIM PIN.
- 4. Follow the instructions on the screen.

### About smart cards

Smart cards store certificates and private keys. You can import certificates from a smart card to your device by using an external smart card reader or a microSD smart card. Private key operations such as signing and decryption use the smart card. Public key operations such as verification and encryption use the public certificates on your device.

You can use smart card certificates with third-party apps that support smart card technology. And you can use smart card certificates to send S/MIME-protected messages.

#### Store your smart card password on your device

You can set up your device to store your smart card password temporarily, so that you don't have to enter it as often. To remove the password from your device cache, lock your device.

- 1. Swipe down from the top of the screen once using two fingers, or twice using one finger.
- 2. Tap  $\mathbf{\dot{\Sigma}}$  > Security > Smart Card.
- 3. Turn on the **PIN Caching** switch.

#### Set or change the PIN for your smart card reader

- 1. Swipe down from the top of the screen once using two fingers, or twice using one finger.
- 2. Tap  $\bullet$  > Security > Smart Card.
- 3. Tap a smart card reader.
- 4. Do one of the following:
	- Tap Set PIN.
	- Tap Change PIN.
- 5. Complete the instructions on the screen.

#### Troubleshooting: Locks, passwords, and protecting your data

#### I forgot my password, PIN, or pattern

For security reasons, the only way that you can reset your screen lock without knowing the password, PIN, or pattern is to delete all of your device data and set up the device again.

You can typically do this by entering your password, PIN, or pattern incorrectly ten times. Or, if you have a remote device management app installed on your device, such as the Android™ Device Manager, you can log in to the website and delete your device data.

If you add your Google™ account to your device, the factory reset protection feature is turned on. To set up your device again, you must add the same Google™ account. If you don't use the same Google™ account, you can't complete the setup process.

#### Smart Lock doesn't unlock my device as expected

Try any of the following;

- If your device doesn't unlock when you scan your face, try to improve the image Smart Lock uses to recognize your face. Tap  $\bigotimes$  > Security > Smart Lock > Trusted face > Improve face matching.
- Adjust the distance between your BlackBerry device and a trusted Bluetooth enabled device. The distance of a
- Bluetooth connection can vary depending on your BlackBerry device model and the Bluetooth enabled device.
- • If your device remains unlocked when it is close to a trusted location instead of when you are at the trusted location, try improving the accuracy of the trusted location. Delete the trusted location. Tap  $\bullet$  > Location > Mode. Tap High accuracy or Battery saving, and then add the trusted location again. Your device might detect a trusted location outside of the physical walls of a building, such as your house. Smart Lock might keep your device unlocked when it is within an 80-meter radius of a trusted location.
- You might need to unlock your device using your screen lock the first time you connect to a trusted device or arrive at a trusted location.

# Finding and protecting a lost device

### What to do if your device is lost or stolen

If you have a remote device management app, such as Android™ Device Manager, set up on your device, visit the remote device management website and sign in. Depending on the remote device management app installed on your device, you might be able to:

- Lock your device
- Make your device ring
- Add a phone number or message to the home screen of your device
- View the approximate location of your device on a map
- Delete all of the data on your device

If your device is not connected to the wireless network or if data services are turned off, you should still try to lock your device and delete your device data. The next time your device connects to a wireless network, or data services are turned on, your device is designed to lock and delete all the data.

If you don't have a remote device management app set up on your device, contact your service provider or your administrator and report that your device is lost or stolen. Your service provider can lock your device remotely and delete your data. If you use your device for work, your administrator might also be able to lock your device and delete your data.

If you suspect your device was stolen and you locate your device using a remote device management website, contact the local law enforcement agency to retrieve your device. Don't try to retrieve your device on your own.

### Set a device administrator

By default, the Android™ Device Manager is set up as the device administrator for your device. If you download a third-party remote device management app to help you find your device or protect your device data, you must set the app as a device administrator.

- 1. Swipe down from the top of the screen once using two fingers, or twice using one finger.
- 2. Tap  $\bullet$  > Security > Device administrators.
- 3. Tap the app.
- 4. Tap Activate this device administrator.

### About Android™ Device Manager

Android™ Device Manager includes features designed to help you find your device and help protect the data on your device if your device is lost or stolen.

On the [Android Device Manager website](https://www.google.com/android/devicemanager), you can view the approximate location of your device on a map, make it ring, set a password to lock your device and display a message on the lock screen, or delete all of the data from your device. If your device is turned off, doesn't have a valid SIM card in it, or isn't connected to the wireless network, the Android™ Device Manager will complete the request the next time your device is turned on and connected to the wireless network.

The Android™ Device Manager app is preloaded on your device. If someone you know loses an Android™ device, you can let that person log in to the Android™ Device Manager app to try to find the lost device.

To learn more about how to set up and use Android Device Manager, visit [support.google.com](http://support.google.com) and search for Android Device Manager.

#### Change your Android™ Device Manager settings

- 1. Swipe down from the top of the screen once using two fingers, or twice using one finger.
- 2. Tap  $\bigstar$  > Google > Security.
- 3. Do any of the following:
	- • To be able to locate your device if it is lost or stolen, turn on the Remotely locate this device switch.
	- To be able to lock your device and delete all of your device data if it is lost or stolen, turn on the Allow remote lock and erase switch.

# Security settings

#### About app permissions

When you download an app that is designed for Android™ 6.0 or later, you can install the app on your device without accepting any app permissions. When you use the app, the app prompts you for permission to access certain data or features on your device before it completes an action. For example, if the BlackBerry Hub wants to access your contacts, you can allow or deny the permission request.

You can also turn a permission on or off at any time, although some features of the app might not be available. In some cases, turning off a permission can prevent the app from working properly, or the app might not work at all. For example, if you turn off microphone access for the BlackBerry Keyboard, the voice dictation feature doesn't work. If you turn off camera access for the BlackBerry Camera, the app doesn't work at all.

When you download an app designed for an earlier version of the Android™ OS, you must accept all permissions before you can successfully install the app. If you install the app, and then later don't want the app to have access to a permission, turning off a permission stops the app from working correctly. If you don't want the app to have access to a permission, you should uninstall the app from your device.

#### Turn a permission on or off for an app

You can turn a permission on or off to control what features or personal information an app or an Android™ OS system service can access. When you turn off a permission, depending on the app, the app might continue working, but some features of the app might not be available. The app might also stop working properly, or the app might not work at all.

If you use your device for work, your administrator might control which permissions you can change.

- 1. Swipe down from the top of the screen once using two fingers, or twice using one finger.
- 2. Tap  $\bigoplus$  > Apps.
- 3. Do one of the following:
	- To view the permissions for an app, tap the app.
	- To view the permissions for an Android™ OS system app or service, tap  $\frac{1}{2}$  > Show system, and then tap the app or service.
- 4. Tap Permissions.
- 5. Turn on or off a permission switch.
- 6. If necessary, tap DENY ANYWAY.

To see a list of apps and system services that access a specific type of permission, from the Apps screen, tap  $\bullet$  > App **permissions**, and then tap a permission.

### Download apps from sources other than Google Play™

Google Play™ is the default trusted source for downloading Android™ apps onto your device.

You can set up your device to let you download apps onto your device from other websites and sources. If you want to download apps from other sources, you should also set up your device to scan for malicious app activity.

- 1. Swipe down from the top of the screen once using two fingers, or twice using one finger.
- 2. Tap  $\blacktriangleright$  > Security.
- 3. Turn on the **Unknown** sources switch.
- 4. Tap OK.

#### Scan device for malicious activity

You can set up your device to scan periodically for malicious activities. Your device warns you about potentially harmful app activity.

- 1. Swipe down from the top of the screen once using two fingers, or twice using one finger.
- 2. Tap  $\bigstar$  > Google > Security.
- 3. Turn on the **Scan device for security threats** switch.

### About screen pinning

Screen pinning lets you pin one app into the foreground on your device. The feature disables the  $\bigcap$  and  $\bigcap$  buttons on your device so that the only way to close a pinned app is to unpin the screen. You can set up screen pinning so that you must enter your screen lock to unpin the screen.

Screen pinning allows you to let someone else use your device, for example, to play a game or view a video, without worrying that the person might close the app and access your data.

#### Turn on screen pinning

- 1. Swipe down from the top of the screen once using two fingers, or twice using one finger.
- 2. Tap  $\bigstar$  > Security > Screen pinning.
- 3. Turn on the switch.
- 4. To unpin a screen without entering your screen lock, turn off the Ask for password/PIN/pattern before unpinning switch.

To turn off the screen pinning feature, turn off the switch.

#### Pin a screen

Make sure that you have turned on the screen pinning feature.

- 1. Open an app or a screen that you want to pin to the foreground of your device.
- 2. Tap $\Box$ .
- 3. On the app or screen that you want to pin, tap  $\blacksquare$ .

To unpin a screen, touch and hold  $\triangleleft$ . If necessary, enter your screen lock.

### Install a certificate

Some Wi-Fi and VPN networks require your device to have a security certificate before the device can connect to the network. You can install a certificate to help identify your device. Typically, when you install a client certificate, a certification authority (CA) certificate is installed on your device at the same time.

- 1. Connect your device to your computer using a USB cable.
- 2. Copy the certificate or keystore to the root of the internal storage space on your device, your media card, or your Google Drive™ account.
- 3. Swipe down from the top of the screen once using two fingers, or twice using one finger.
- 4. Tap  $\triangle$  > Security > Install from storage. Your device only displays certificates and keystores that are not already installed on your device.
- 5. Find and tap the certificate or keystore that you want to install.
- 6. If necessary, type the password for the certificate or keystore, and then tap OK. After the certificate or keystore is installed, your device deletes the copy of the file on your device or media card.
- 7. Type a name to identify the certificate or keystore.
- 8. In the **Credential use** drop-down list, tap an option.
- 9. Tap OK.

### Remove or turn off a certificate

When you remove a certificate that you installed, it is deleted from your device. If you require the certificate again, you must reinstall it. When you turn off a system certificate, you can turn it on again.

- 1. Swipe down from the top of the screen once using two fingers, or twice using one finger.
- 2. Tap  $\triangle$  > Security > Trusted credentials.
- 3. Do one of the following:
	- To view a list of installed certificates, tap the USER tab.
	- To view a list of system certificates, tap the **SYSTEM** tab.
- 4. Tap a certificate.
- 5. Do one of the following:
	- To remove an installed certificate, tap **REMOVE**.
	- To turn off a system certificate, tap **DISABLE**.

To turn on a certificate that you turned off, on the **SYSTEM** tab, tap the certificate. On the bottom of the certificate information screen, tap ENABLE.

### Turn off access to the usage info for apps

Some apps and services monitor the active apps on your device. If you turn off access to this info, some apps might not work correctly.

- 1. Swipe down from the top of the screen once using two fingers, or twice using one finger.
- 2. Tap  $\bigoplus$  > Security > Apps with usage access.
- 3. Tap an app and then turn off the **Permit usage access** switch.

### Improving your security settings using DTEK

The DTEK by BlackBerry app is designed to help you monitor and control the level of security on your BlackBerry device. DTEK is preloaded on your device, and updates are available from the Google Play™ store.

#### Evaluating how security features are set up on your device

DTEK evaluates how or if you have set up security features on your device, including screen lock, factory reset protection, and remote device management.

DTEK assigns an overall security rating to your device along with a rating for each of the security features that it monitors. If a security feature receives a poor or fair rating, DTEK recommends how you can improve your security settings to achieve a better rating.

#### Monitoring how apps access your data

DTEK lets you see and control which third-party apps use features on your device to access your info. DTEK doesn't monitor preloaded apps or apps that your administrator might push to your device if you use your device for work.

DTEK monitors apps that:

- Take a picture or video using the camera
- Read, create, edit, or delete a contact
- • Access the location of your device
- Send a text message (SMS or MMS) from your device
- Turn the microphone on or off

# Legal notice

Trademarks, including but not limited to BLACKBERRY and EMBLEM Design, are the trademarks or registered trademarks of BlackBerry Limited and used under license by TCL Communication Ltd..

Bluetooth is a trademark of Bluetooth SIG. Call2Recycle is a trademark of Call2Recycle, Inc. CTIA - The Wireless Association is a trademark of CTIA - The Wireless Association. GSM is a trademark of the GSM MOU Association. IEEE Std 1725, IEEE 802.11a, 802.11b, 802.11g, and 802.11n are trademarks of the Institute of Electrical and Electronics Engineers, Inc. Wi-Fi is a trademark of the Wi-Fi Alliance. All other trademarks are the property of their respective owners. This documentation including all documentation incorporated by reference herein such as documentation provided or made available on the manufacturer website is provided "as is" and without condition, endorsement, guarantee, representation or warranty, or liability of any kind by the manufacturer and its affiliated companies, all of which are expressly disclaimed to the maximum extent permitted by applicable law in your jurisdiction.